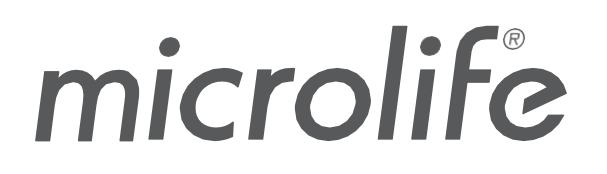

# **Watch**BP Analyseu

## WatchBP Analyzer

## **Manuel de l'utilisateur du logiciel**

N° du document : UMWBPA01-FR Date de révision : 04/09/2023 Révision : 05

## Table des matières

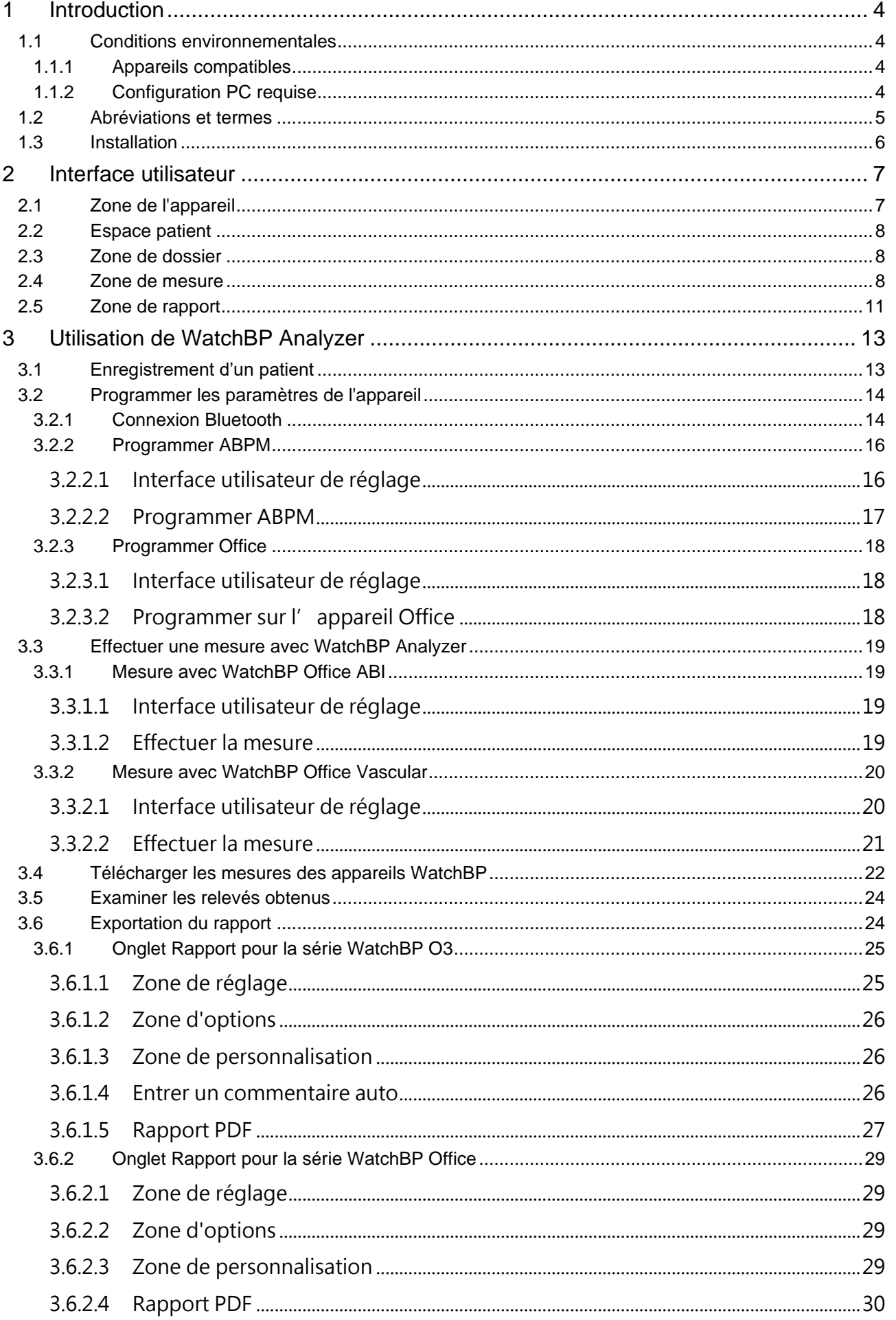

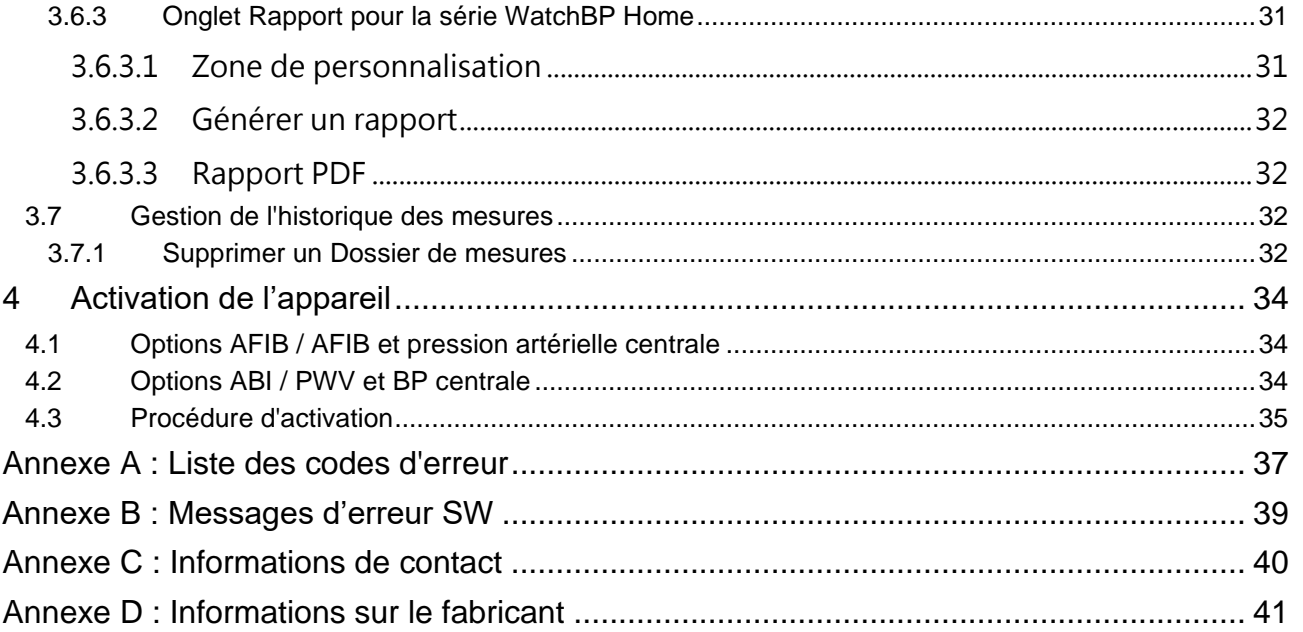

## <span id="page-3-0"></span>**1 Introduction**

WatchBP Analyzer est le logiciel dédié à la pression artérielle de la série des produits professionnels de surveillance de la pression artérielle de Microlife. Il peut se connecter et transférer des données à partir des appareils WatchBP Office, WatchBP Home et WatchBP O3.

## <span id="page-3-1"></span>**1.1 Conditions environnementales**

#### <span id="page-3-2"></span>**1.1.1 Appareils compatibles**

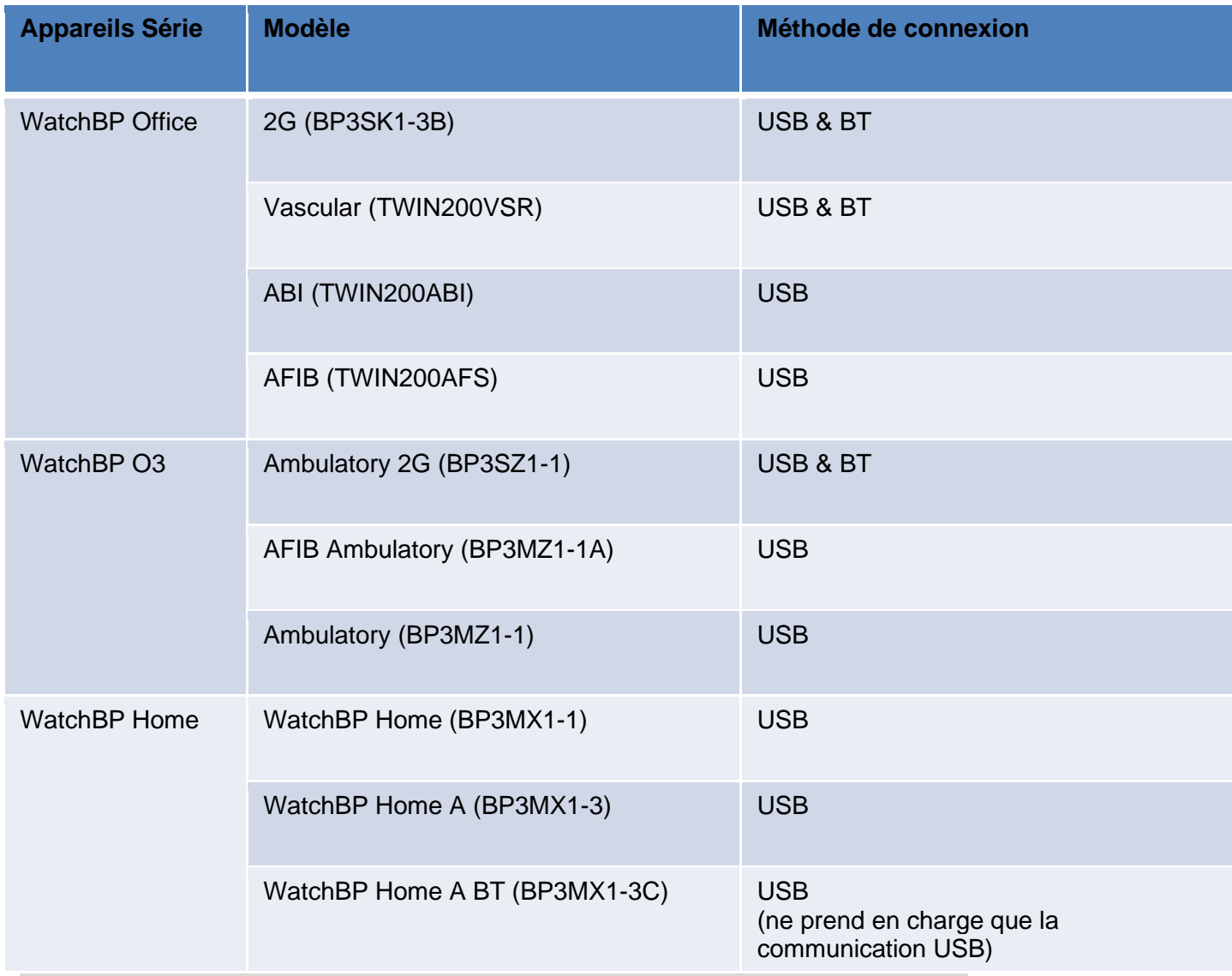

**Remarque : La connexion Bluetooth n'est pas compatible avec Windows 7 & 8.**

#### <span id="page-3-3"></span>**1.1.2 Configuration PC requise**

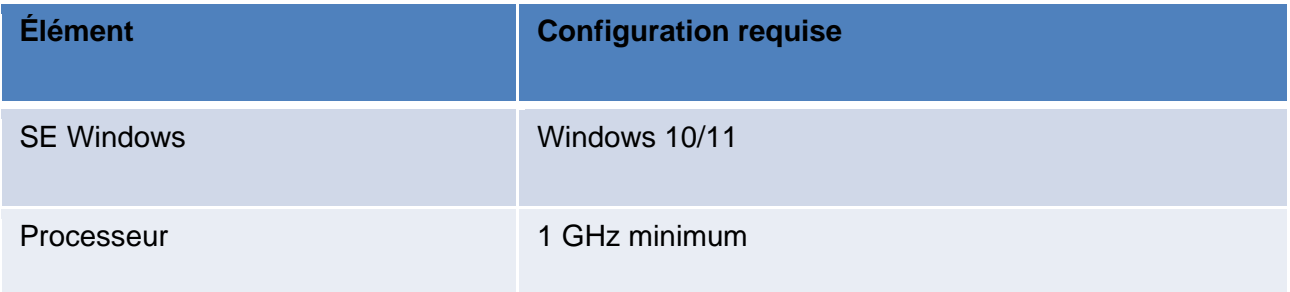

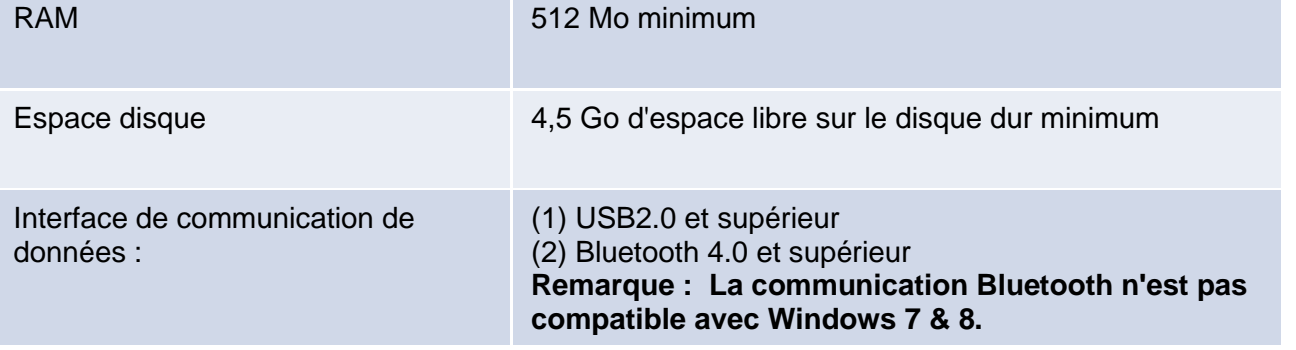

## <span id="page-4-0"></span>**1.2 Abréviations et termes**

Les abréviations ci-dessous sont indiquées dans le logiciel et expliquées ci-dessous

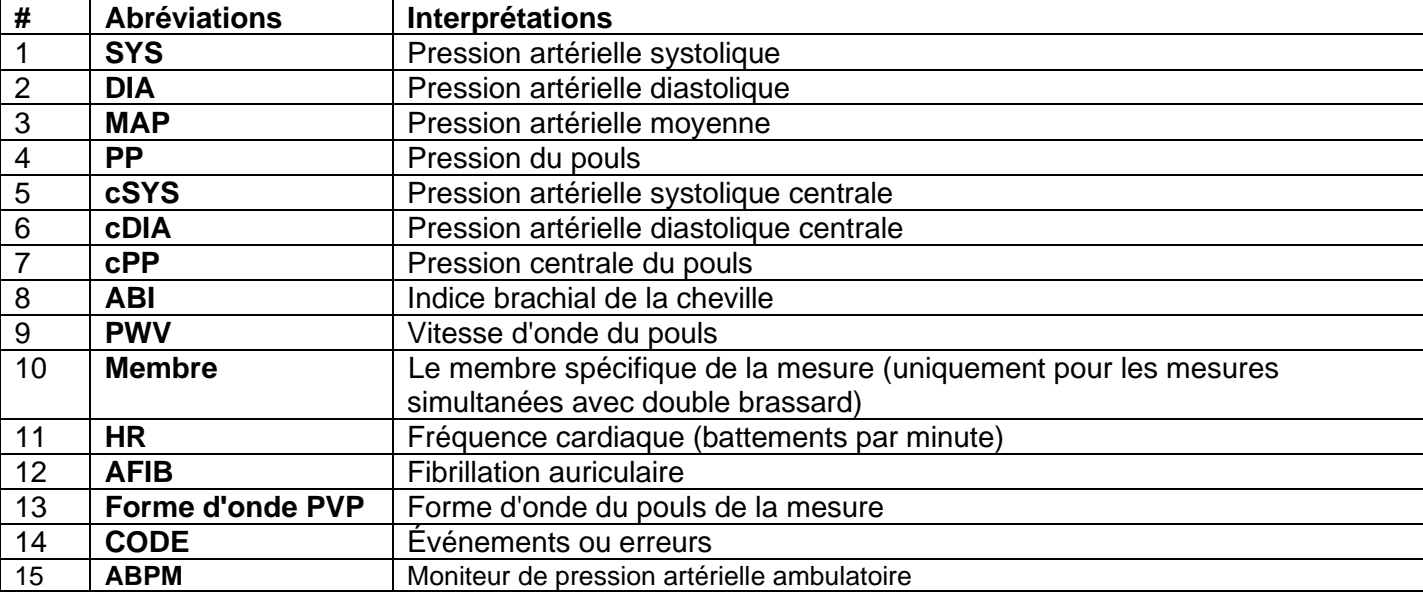

## <span id="page-5-0"></span>**1.3 Installation**

Téléchargez le logiciel WatchBP Analyzer sur le site Web de

Microlife : http://www.microlife.com/support/software-professional-products.

Double-cliquez sur le programme d'installation téléchargé, la boîte de dialogue de l'assistant d'installation s'affichera comme indiqué.

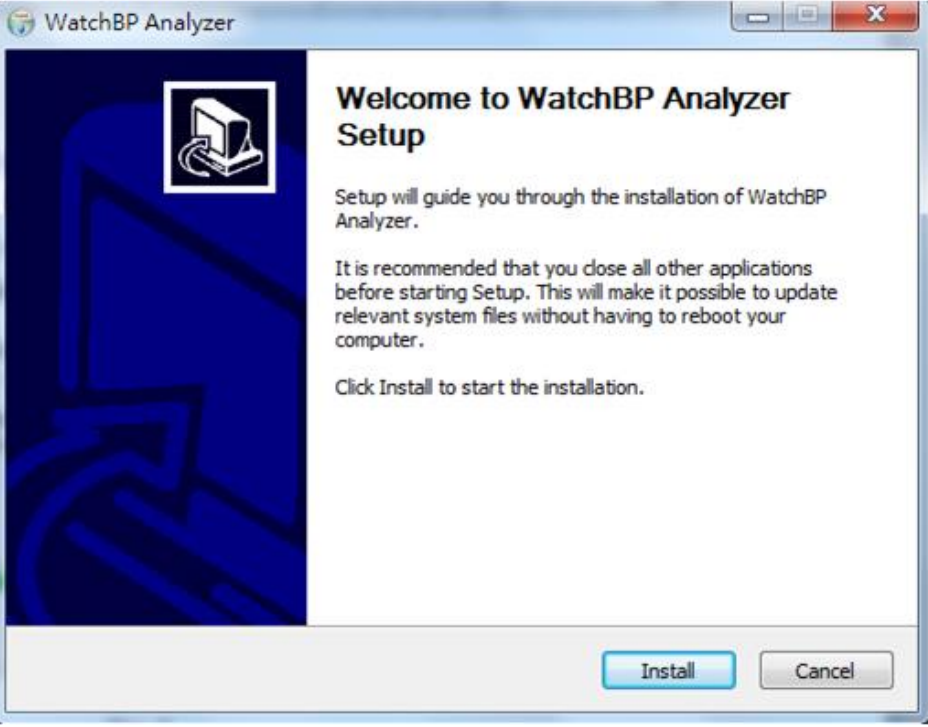

Fig. 1 Boîte de dialogue de l'assistant d'installation.

Cliquez sur « **Installer** » pour commencer l'installation de WatchBP Analyzer. Lorsque l'installation est réussie, la boîte de dialogue indiquée dans la Fig. 2 s'affichera.

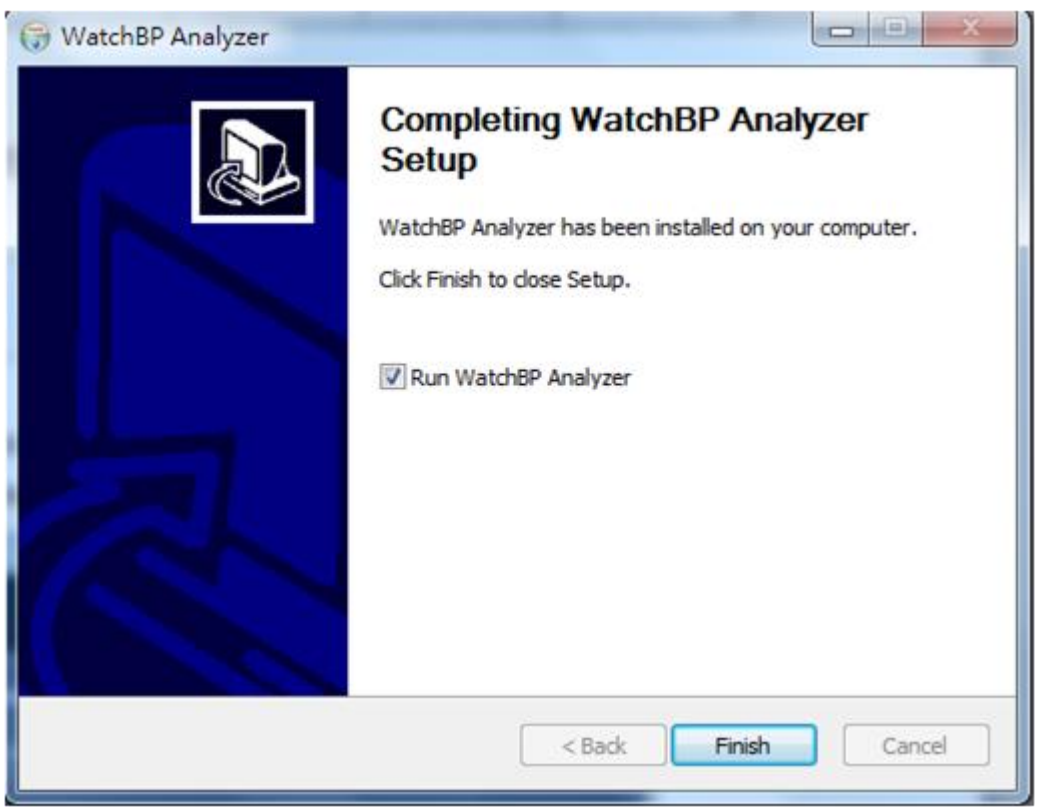

Fig. 2

Puis cliquez sur « Terminer » pour terminer l'installation..

## <span id="page-6-0"></span>**2 Interface utilisateur**

|                                           | microlife WatchBP                                   |          |                    |                             |                                       |       | Langue          |               | Bluetooth  |                           | Informations matériel   |                  |
|-------------------------------------------|-----------------------------------------------------|----------|--------------------|-----------------------------|---------------------------------------|-------|-----------------|---------------|------------|---------------------------|-------------------------|------------------|
| <b>Tensiomètre</b>                        |                                                     |          |                    | <b>Patient</b>              |                                       |       |                 |               |            | Q Rechercher              |                         |                  |
| Nom de l'appareil<br>Identifiant appareil | <b>WatchBP03</b><br>CD8AFD1059FE                    |          | Paramétrer         | <b>Nom</b>                  | Identifiant                           | Genre | Age             |               |            | Date de naissance         |                         | <b>Nouveau</b>   |
| Identifiant utilisateur xx                |                                                     |          | <b>Mesurer</b>     | $**/$                       | $1ws$ ----                            | Homme | 30              |               | 06.29.1993 |                           |                         | <b>Modifier</b>  |
| <b>Batterie</b><br>Version                | 5.2 V,<br><b>AFIB, Pression artérielle centrale</b> |          | <b>Télécharger</b> | $\mathbf{x}$                | <b>XX</b>                             | Homme | 30 <sup>°</sup> |               | 06.29.1993 |                           |                         | <b>Supprimer</b> |
| <b>Dossier</b>                            |                                                     |          | <b>Mesures</b>     | Rapport                     |                                       |       |                 |               |            |                           |                         |                  |
| watchbr UTTICE ZG                         |                                                     |          |                    |                             |                                       |       |                 |               |            |                           |                         |                  |
| WatchBP 03 2G ABPM Mode                   |                                                     | $\wedge$ | <b>Date</b>        | <b>SYS</b>                  | DIA MAP (Pression Artérielle Moy.) PP |       |                 | cSYS cDIA cPP |            | BPM AFIB Exclure Courbe P |                         |                  |
|                                           |                                                     |          |                    | 04.20.2017 00:00 120 84 96  |                                       |       | 36 109          | 81            | 28         | 60<br>$\star$             | $\overline{\mathsf{S}}$ |                  |
| 07.03.2023                                |                                                     |          |                    | 04.20.2017 00:05 151 79     | 103                                   |       | 72 137          | 72            | 65         | 75<br>$\star$             | $\checkmark$            |                  |
|                                           |                                                     |          |                    | 04.20.2017 00:10 185 90 121 |                                       |       | 95 184          | 78            | 106 78     | $\star$                   | $\checkmark$            |                  |
| 07.17.2023                                |                                                     |          |                    | 04.20.2017 00:15 120 84 96  |                                       |       | 36 109          | 81            | 28         | 60<br>$\star$             | $\overline{\mathsf{v}}$ |                  |

Fig. 3

L'interface utilisateur de WatchBP Analyzer est divisée en quatre zones principales et est présentée cidessous.

## <span id="page-6-1"></span>**2.1 Zone de l'appareil**

Les informations de l'appareil s'afficheront lorsqu'un appareil WatchBP est connecté. Les champs sont interprétés comme suit.

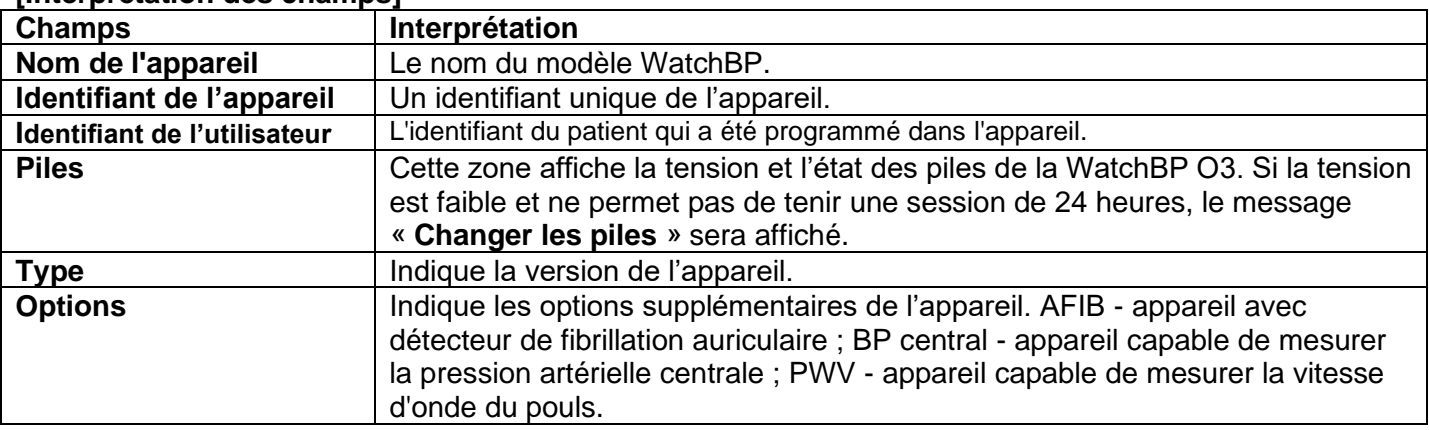

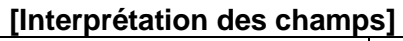

#### **[Fonctions des boutons]**

Les fonctions des boutons sont interprétées comme suit.

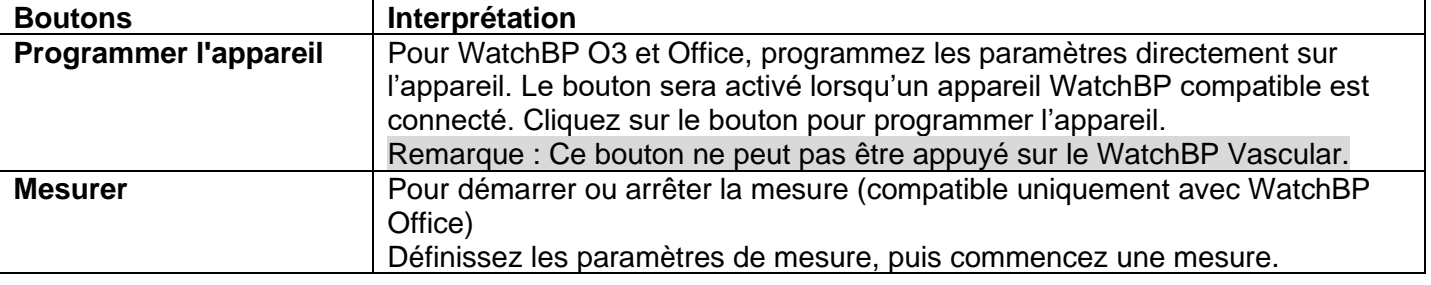

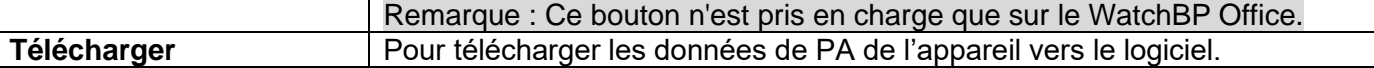

### <span id="page-7-0"></span>**2.2 Espace patient**

Les opérateurs peuvent enregistrer le patient dans cette zone. Les opérateurs peuvent gérer les informations sur le patient dans cette zone. Avant de programmer les paramètres de l'appareil, de commencer une mesure ou de télécharger les données des mesures de l'appareil vers le PC, les opérateurs doivent d'abord sélectionner un patient dans la liste des patients.

#### **[Fonctions des boutons]**

Les fonctions des boutons sont interprétées comme suit.

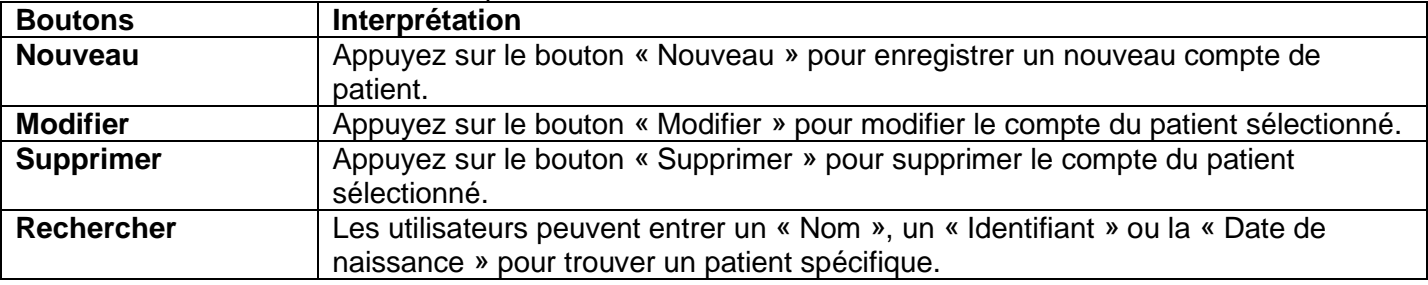

#### <span id="page-7-1"></span>**2.3 Zone de dossier**

Lorsque l'utilisateur sélectionne un patient spécifique, le dossier des mesures historiques du patient s'affiche. Le nom du dossier est créé par les types de données et affiché par ordre de date. Les mesures prises à la même date sont regroupées dans le même dossier.

Tous les dossiers sont interprétés comme suit.

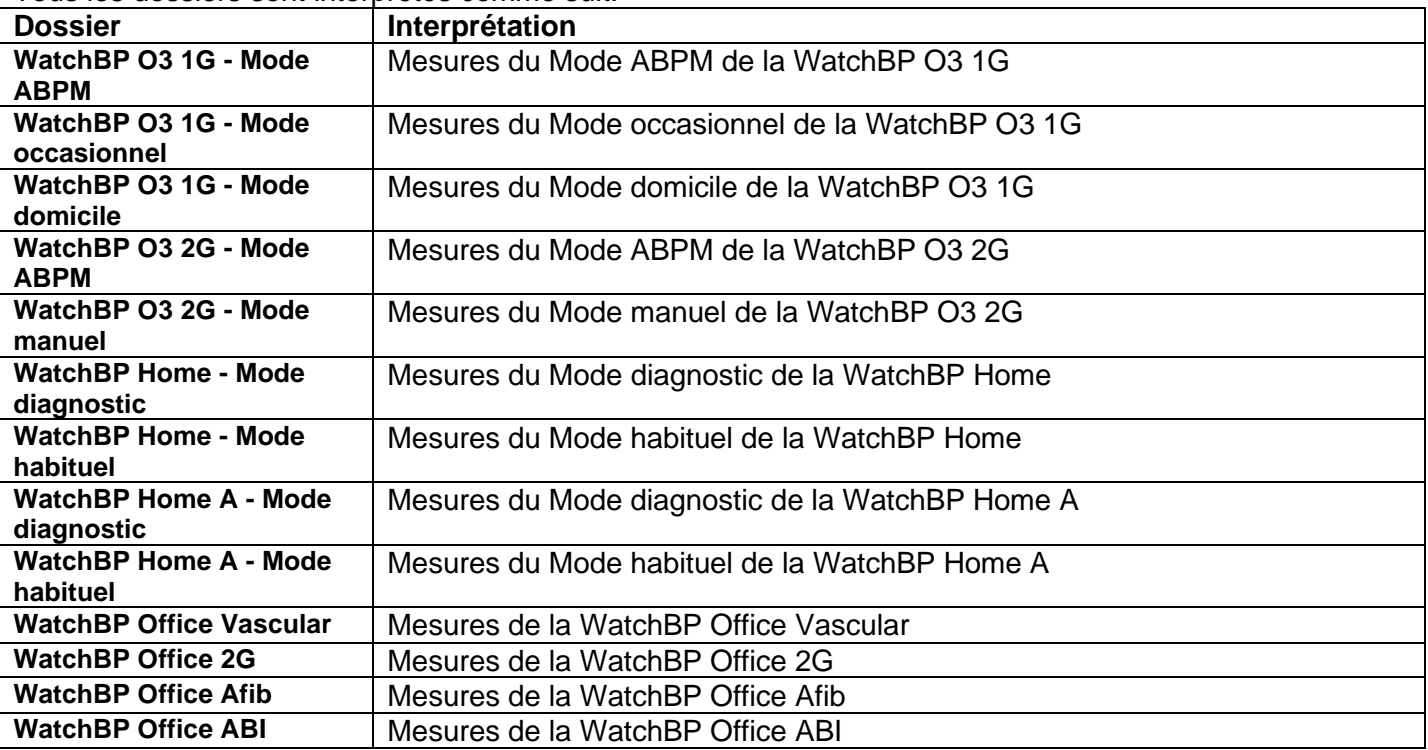

#### <span id="page-7-2"></span>**2.4 Zone de mesure**

Lorsqu'un dossier spécifique est sélectionné, les mesures correspondantes s'affichent. Les différents champs s'affichent lorsqu'un dossier est sélectionné.

Remarque : Pour l'interprétation de l'abréviation du champ, reportez-vous au Chapitre 1.2.

Fig.4 montre la liste des mesures de la WatchBP O3. Fig.5 montre la liste de mesures de la WatchBP Office. Fig.6 montre les mesures des deux bras de la WatchBP Office ABI. Fig.7 montre la liste des mesures de la WatchBP Office Vascular Fig.8 montre les mesures du mode habituel de la WatchBP Home. Fig.9 montre les mesures du mode diagnostic de la WatchBP

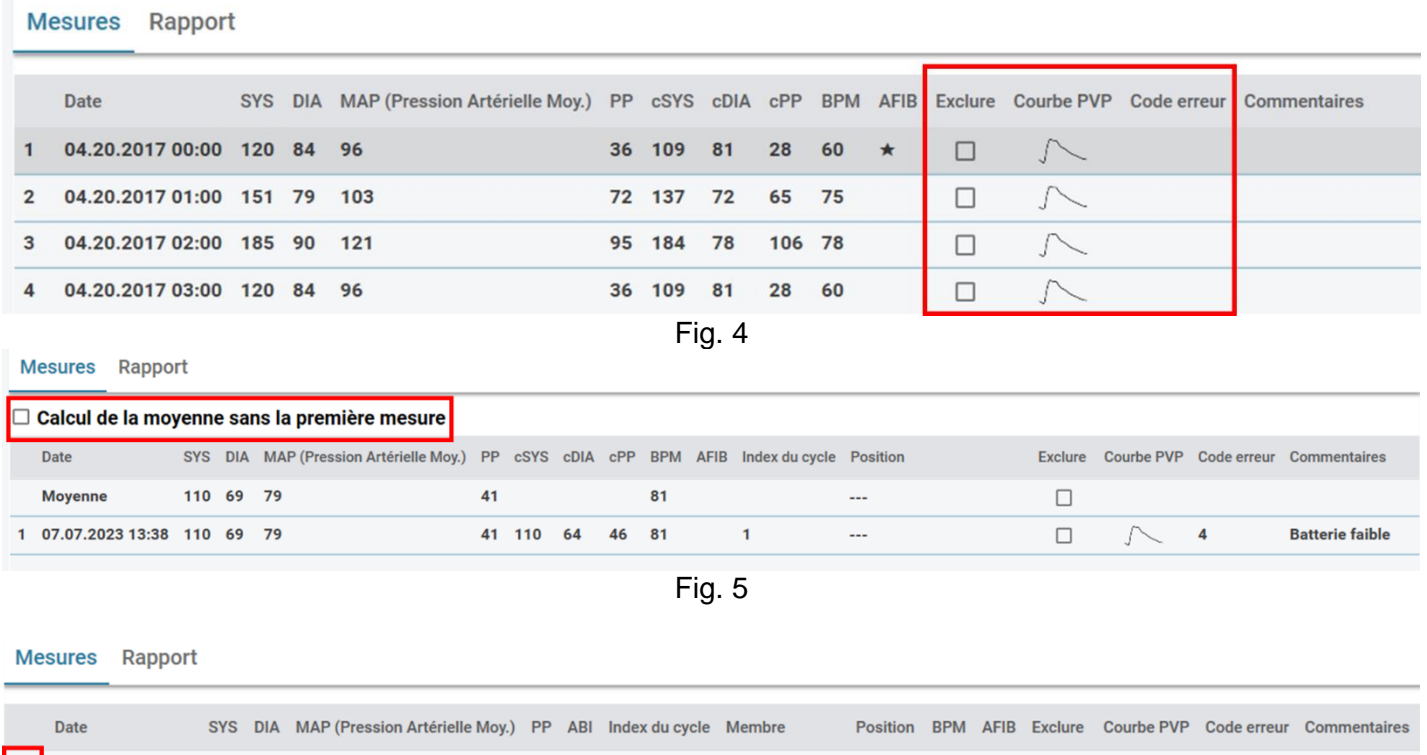

Fig.6 Mesures des deux bras de la WatchBP Office ABI

**Bras gauche** 

Jambe gauche Couché 77

Couché 77

 $\Box$ 

 $\square$ 

33

 $\overline{\phantom{0}}$  $73$  1.7 1

08.09.2023 14:21 97 64 74

08.09.2023 14:21 165 92 112

 $1 - 1$ 

 $1 - 2$ 

Remarque : Le premier chiffre indique l'ordre d'enregistrement. Le tiret et le chiffre après le premier chiffre indiquent que la pression artérielle de différents membres a été mesurée en même temps. (Les exemples sont encadrés par des blocs rouges)

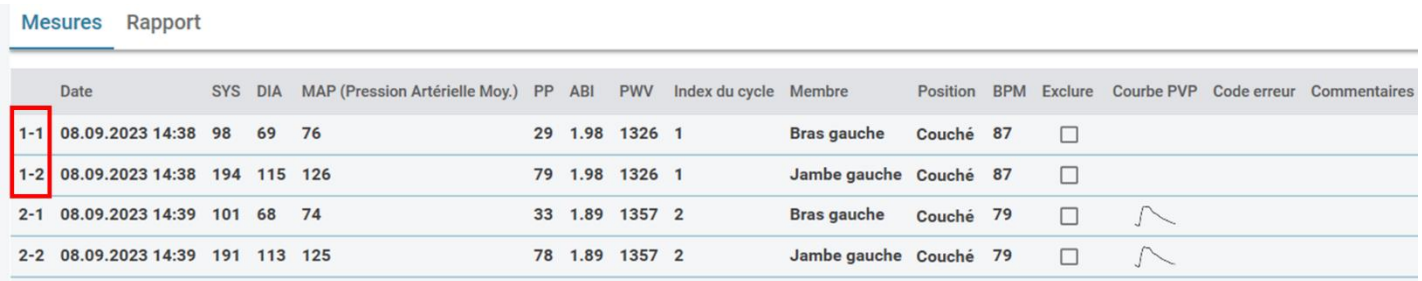

Fig. 7 Liste des mesures de la WatchBP Office Vascular

Remarque : Le premier chiffre indique l'ordre d'enregistrement. Le tiret et le chiffre après le premier chiffre indiquent que la pression artérielle de différents membres a été mesurée en même temps. (Les exemples sont encadrés par des blocs rouges)

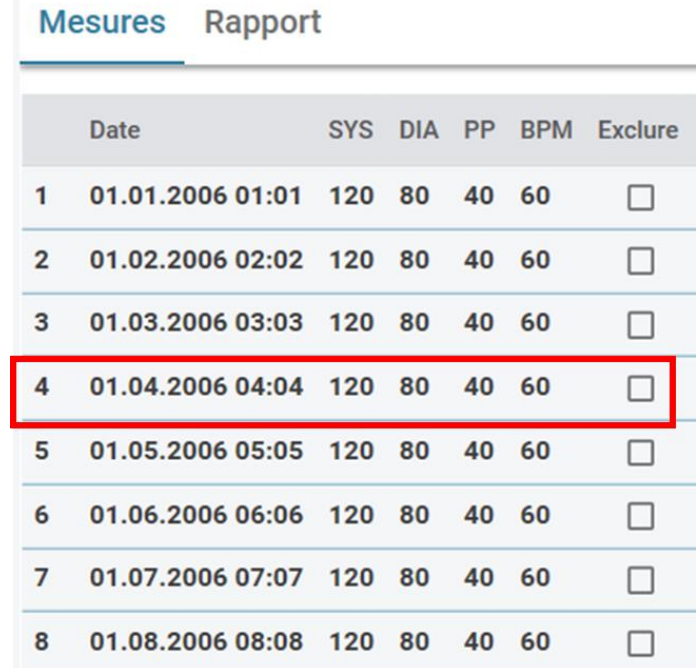

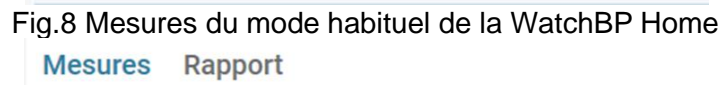

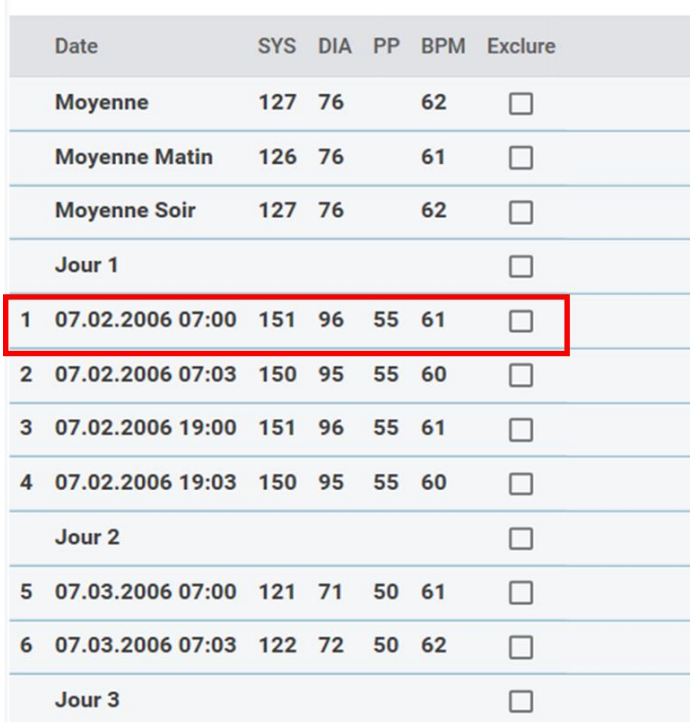

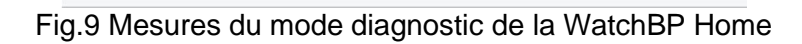

Les champs de la zone de mesure sont expliqués ci-dessous.

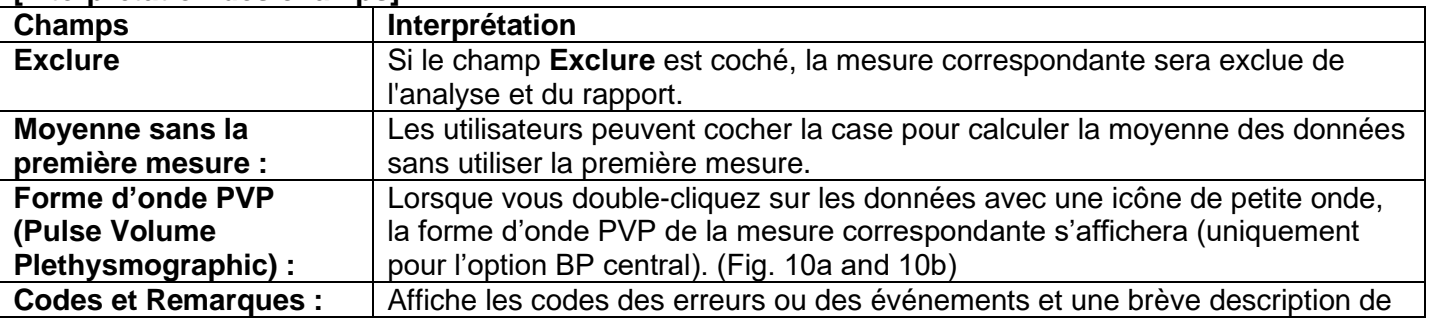

#### **[Interprétation des champs]**

ces codes. Reportez-vous à « Code, remarque, cause potentielle et remède » pour plus de détails.

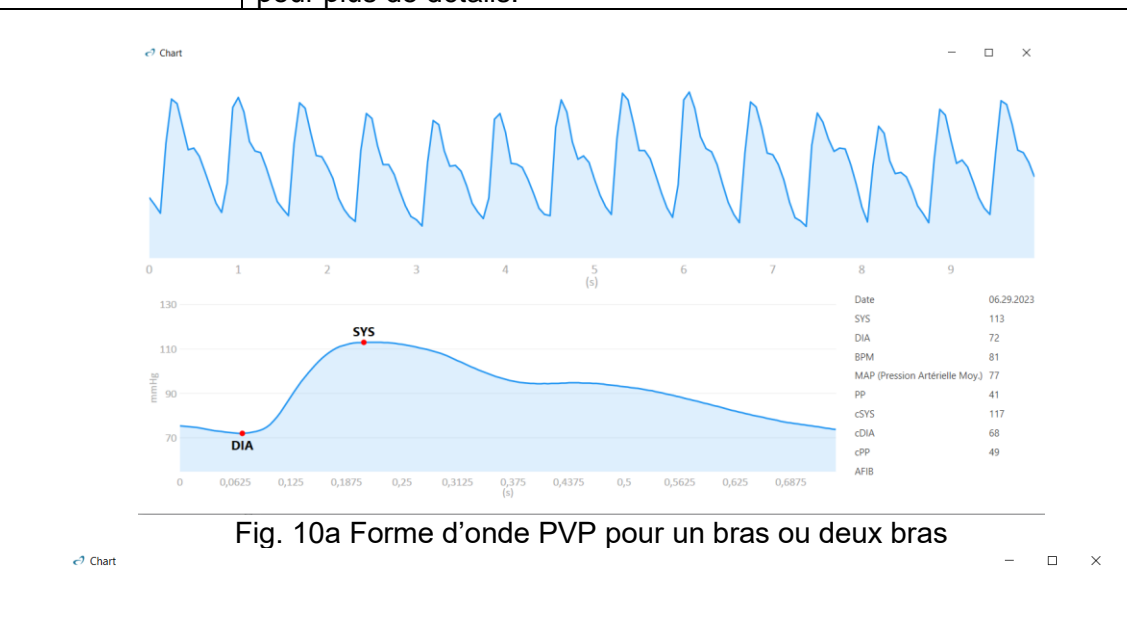

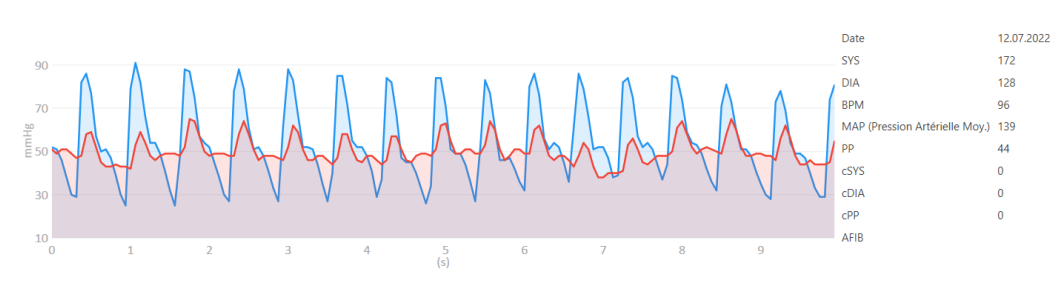

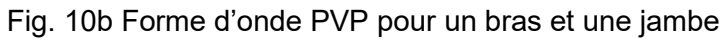

## <span id="page-10-0"></span>**2.5 Zone de rapport**

**[Fonctions des boutons]**

Les fonctions des boutons sont interprétées comme suit.

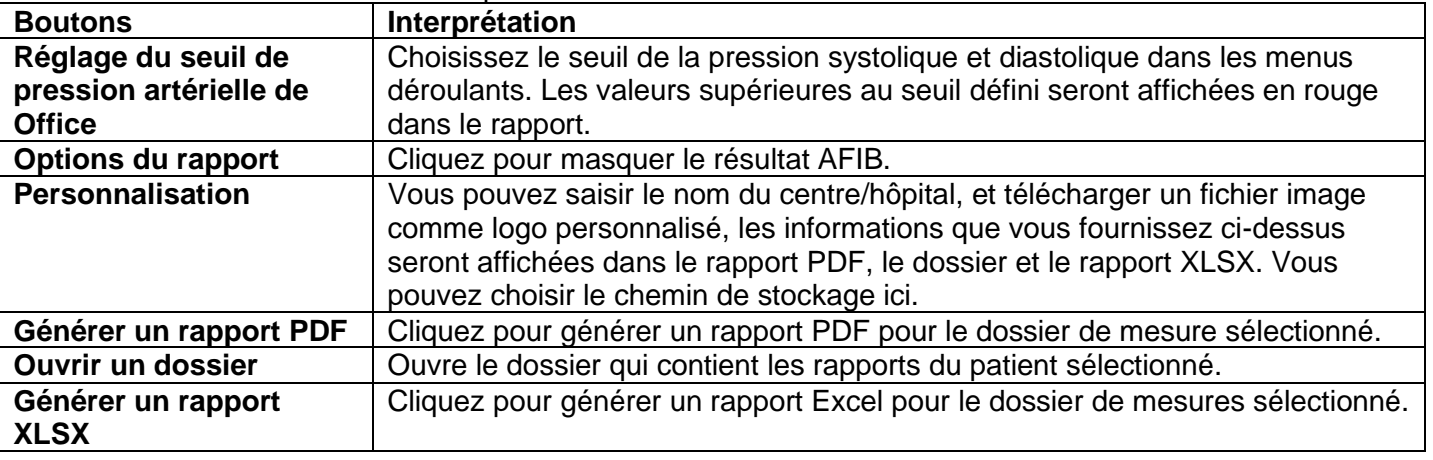

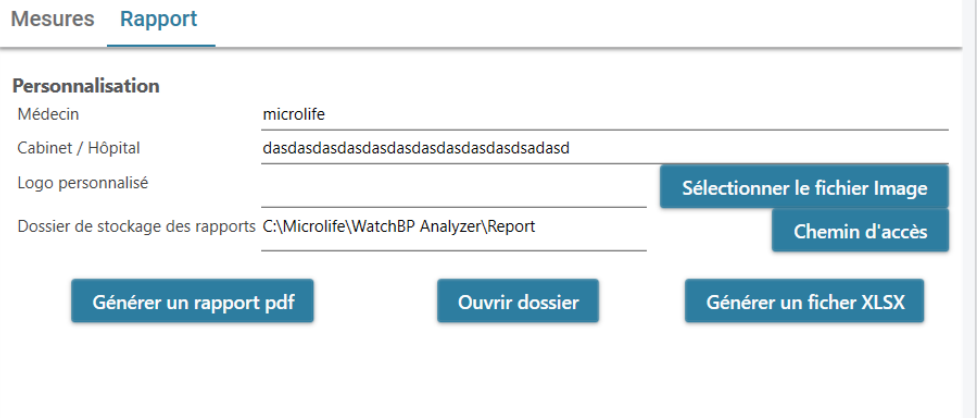

Fig. 11

## <span id="page-12-0"></span>**3 Utilisation de WatchBP Analyzer**

## <span id="page-12-1"></span>**3.1 Enregistrement d'un patient**

Vous pouvez gérer les informations des patients dans la zone d'informations des patients (Fig 12).

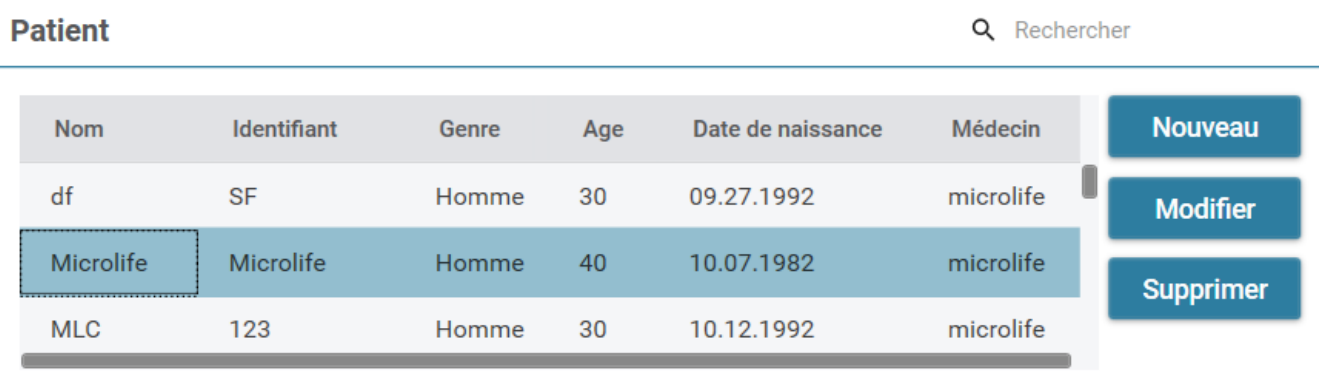

Fig. 12

#### **(1) Ajouter un nouveau patient :**

É tape 1 : Cliquez sur le bouton **Nouveau**, une boîte de dialogue s'affichera. (Fig 13a). Étape 2 : Entrez l'identifiant du patient, le nom, le sexe et la date de naissance, l'identifiant du médecin, l'adresse e-mail (optionnel) et le numéro de téléphone (optionnel), puis cliquez sur le bouton **Ok** pour terminer l'enregistrement du patient.

Remarque : L'opérateur ne peut pas enregistrer un identifiant de patient qui existe déjà. (Fig. 13b)

#### **Information patient**

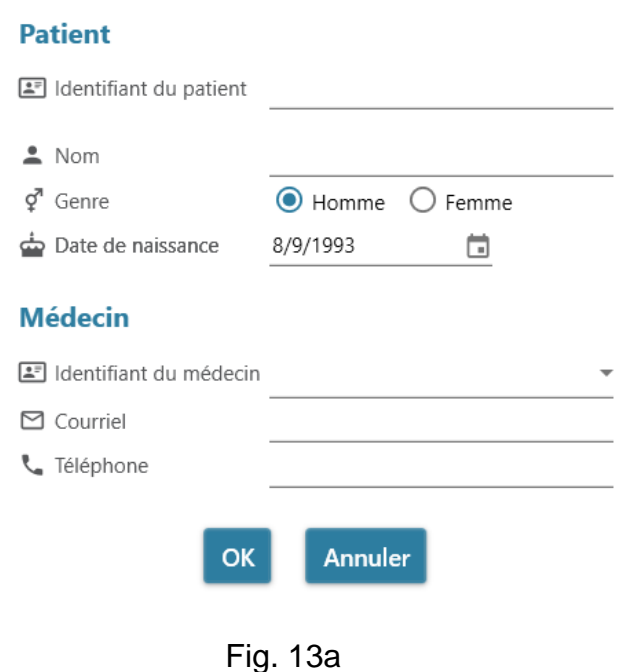

#### **Information patient**

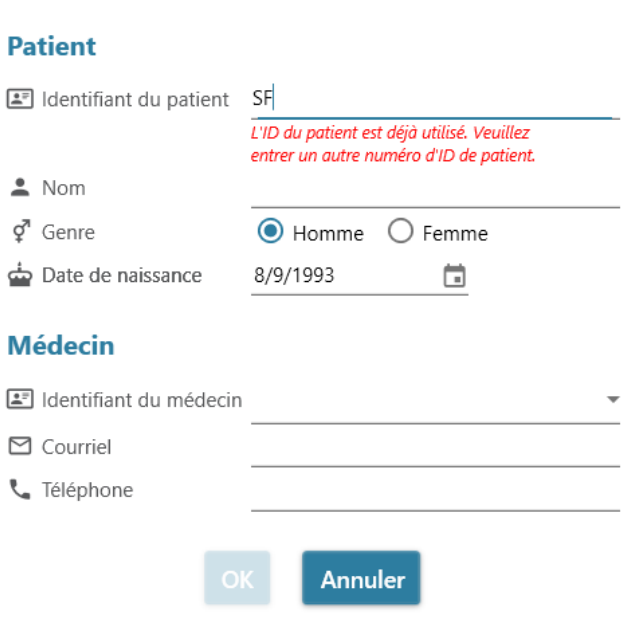

Fig. 13b

#### **(2) Modifier les informations du patient :**

É tape 1 : Sélectionnez un patient et cliquez sur le bouton **Modifier**, la boîte de dialogue des informations sur le patient s'affichera.

É tape 2 : Modifiez les informations et cliquez sur le bouton **Okay** pour enregistrer les modifications.

#### **(3) Supprimer le patient :**

É tape 1 : Sélectionnez le compte du patient et cliquez sur le bouton **Supprimer**. Un écran de confirmation s'affichera.

É tape 2 : Appuyez sur « **oui** » pour supprimer le compte du patient sélectionné de la liste.

#### <span id="page-13-0"></span>**3.2 Programmer les paramètres de l'appareil**

WatchBP Analyzer permet aux utilisateurs de programmer les paramètres de l'appareil. Les utilisateurs doivent d'abord connecter l'appareil WatchBP à WatchBP Analyzer. Il y a deux méthode pour connecter à l'appareil : (1) Connexion par câble USB, (2) Connexion par Bluetooth.

#### **Remarque : La programmation de l'appareil effacera automatiquement toutes les données de mesure de l'appareil. Assurez-vous que les données de mesure de l'appareil ont été téléchargées sur le PC avant de programmer l'appareil !**

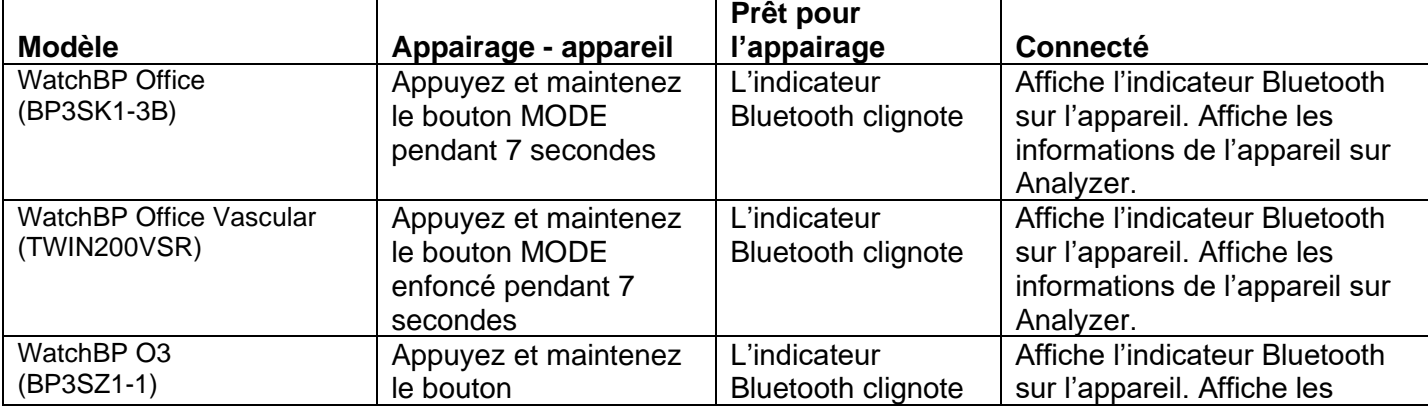

#### <span id="page-13-1"></span>**3.2.1Connexion Bluetooth**

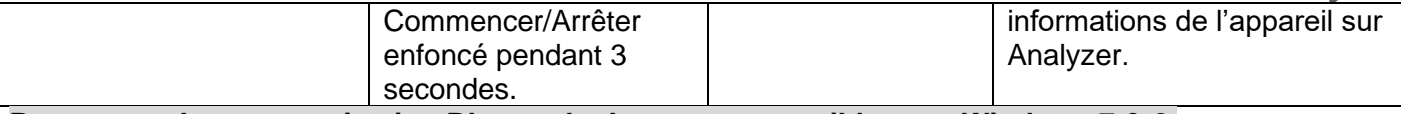

#### **Remarque : La communication Bluetooth n'est pas compatible avec Windows 7 & 8.**

É tape 1 : Cliquez sur **Bluetooth** en haut à droite dans WatchBP Analyzer, les périphériques Bluetooth disponibles s'afficheront.

Étape 2 : Sélectionnez l'appareil WatchBP spécifique et cliquez sur le bouton **Connecter** pour le connecter. (Fig. 14)

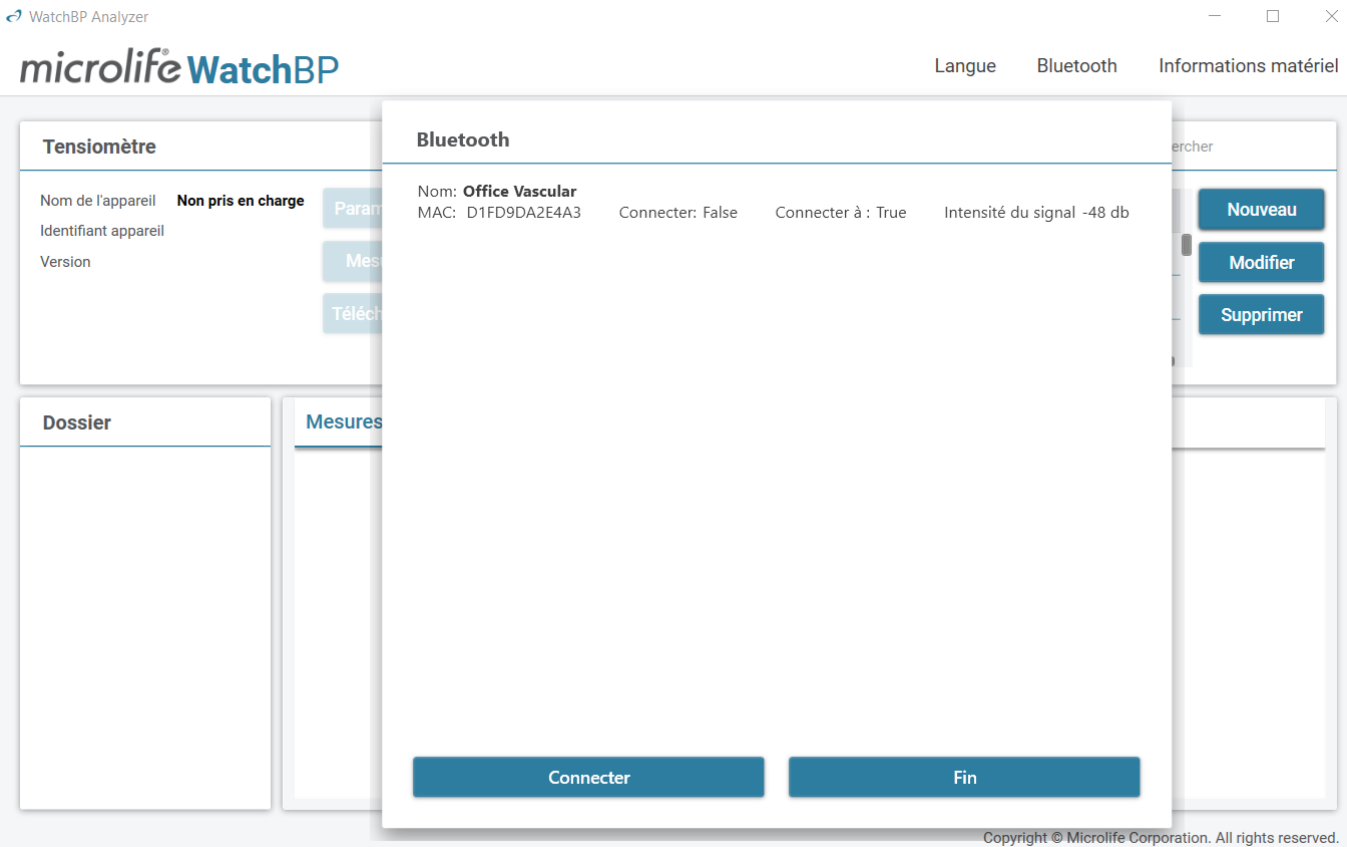

Fig. 14

Étape 3 : Les informations de l'appareil s'afficheront une fois la connexion réussie.

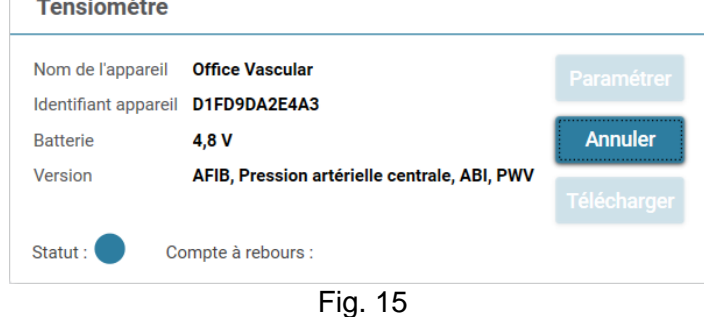

**Remarque : Si la connexion Bluetooth continue d'échouer, essayez de réinitialiser la liaison Bluetooth en appuyant et maintenant le bouton Mode de l'appareil enfoncé pendant 7 secondes (WBP Office 2G et Office Vascular) ou le bouton Commencer/Arrêter de l'appareil pendant 3 secondes (WBP O3 2G), et recommencez la connexion. Reportez-vous au manuel de l'utilisateur de l'appareil pour annuler la liaison.**

## <span id="page-15-0"></span>**3.2.2 Programmer ABPM**

#### <span id="page-15-1"></span>**3.2.2.1 Interface utilisateur de réglage**

Il y a deux types de mode ABPM : (1) 2 cycles et (2) 5 cycles.

#### Paramètres MAPA (mesure ambulatoire)

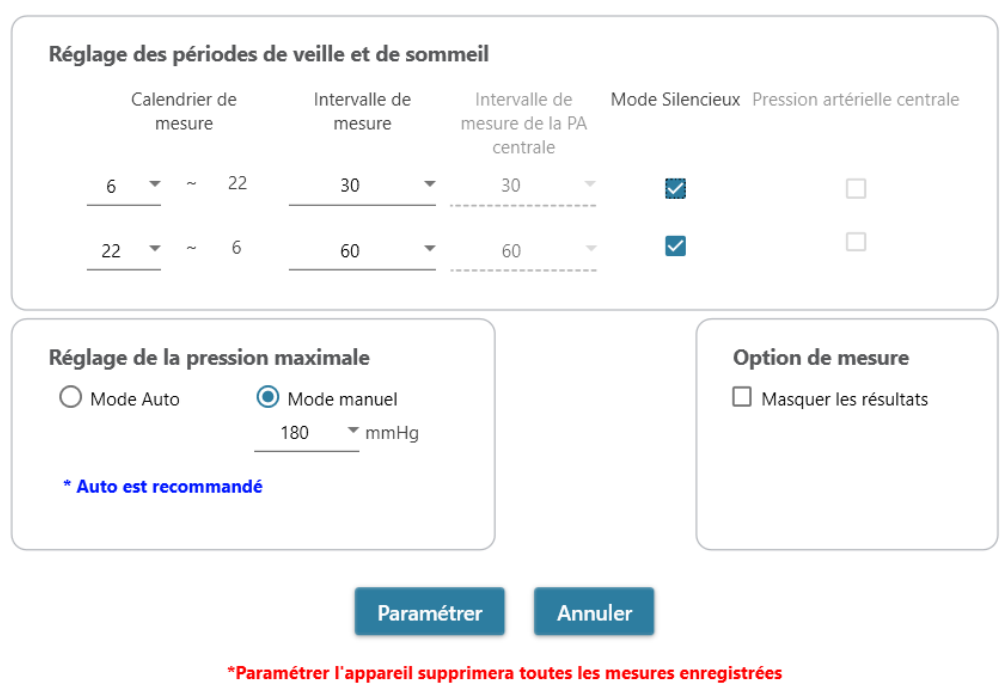

Fig. 16 : 2 cycles

Paramètres MAPA (mesure ambulatoire)

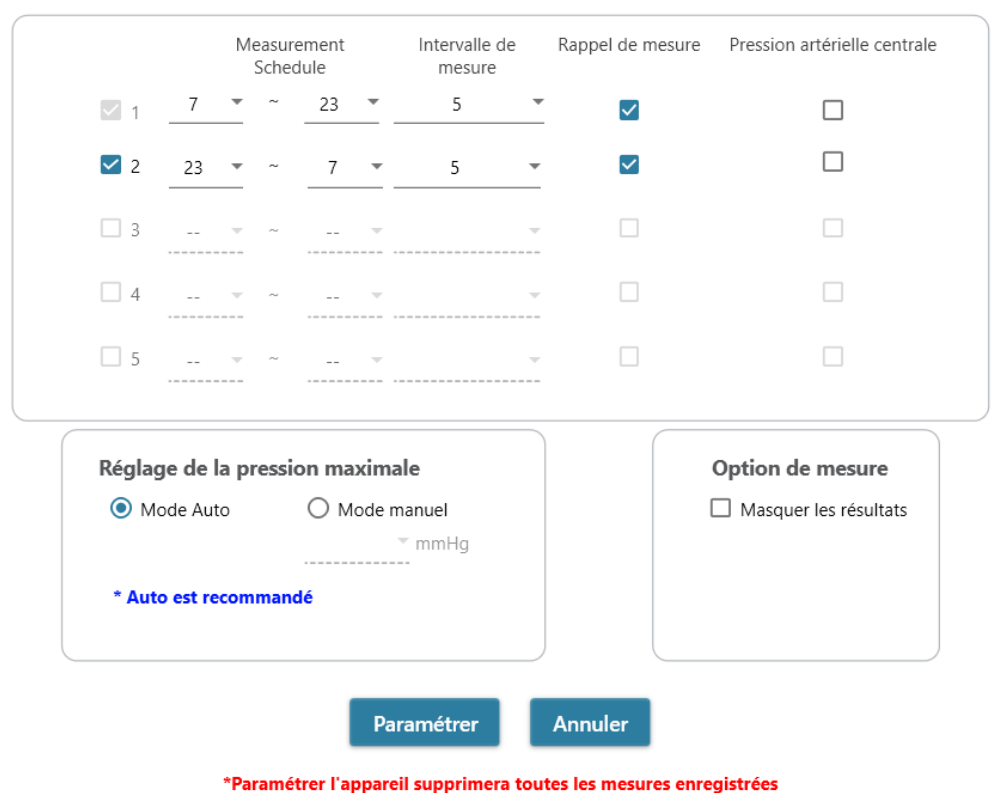

Fig. 17 : 5 cycles

#### **<Réglage des périodes de mesure>**

Cliquez sur le nombre de périodes désirées.

Réglez les heures de début et de fin de la période avec le menu déroulant.

Sélectionnez l'intervalle de temps entre chaque mesure.

Sélectionnez l'intervalle de temps entre les mesures de la pression artérielle centrale. (Pour les appareils WBP O3 2G à 2 cycles)

Sélectionnez « Rappel de mesure » pour activer le rappel de mesure, l'appareil gonflera partiellement, à environ 50 mm de Hg, puis dégonflera immédiatement le brassard pour avertir le patient que la prochaine mesure va être prise, une minute avant la prochaine mesure programmée. (Pour les appareils de MAPA à 5 cycles)

Sélectionnez « Mode silencieux » pour désactiver le bip d'avertissement avant de commencer une mesure. Le patient recevra toujours un avertissement 1 minute avant la mesure avec un bref gonflage du brassard. Le patient doit garder le bras immobile pendant la mesure de la pression artérielle. (Pour les appareils de MAPA à 2 cycles)

Cliquez sur BP centrale si vous souhaitez mesurer la pression artérielle centrale. (Optionnel, l'appareil doit prendre en charge la mesure de la pression artérielle centrale)

#### **<Réglage de la pression de gonflage maximale>**

La « pression de gonflage maximale » peut être programmée sur l'appareil. L'option « Auto » est recommandée car alors l'appareil gonflera automatiquement le brassard à la pression optimale du brassard. Avec l'option « Manuel », vous pouvez sélectionner 180, 200, 220 ou 240 mmHg. La pression de gonflage maximale recommandée est 30 à 40 mmHg au-dessus de la pression artérielle systolique attendue du patient. Si la pression de gonflage maximale que vous avez sélectionné est trop basse pour pouvoir mesurer la pression artérielle du patient, cela peut entraîner un nouveau gonflage ou des valeurs de mesure de la pression artérielle incorrectes.

#### **<Réglage de l'option ambulatoire>**

Sélectionnez l'option « Masquer la mesure BP » pour masquer les résultats de mesure pendant le contrôle. Il s'agit de l'option recommandée (par défaut).

#### <span id="page-16-0"></span>**3.2.2.2 Programmer ABPM**

Lorsque les réglages ci-dessus ont été effectués, cliquez sur le bouton **Programmer** pour programmer les réglages sur l'appareil WatchBP O3 connecté.

#### <span id="page-17-0"></span>**3.2.3 Programmer Office**

#### <span id="page-17-1"></span>**3.2.3.1 Interface utilisateur de réglage**

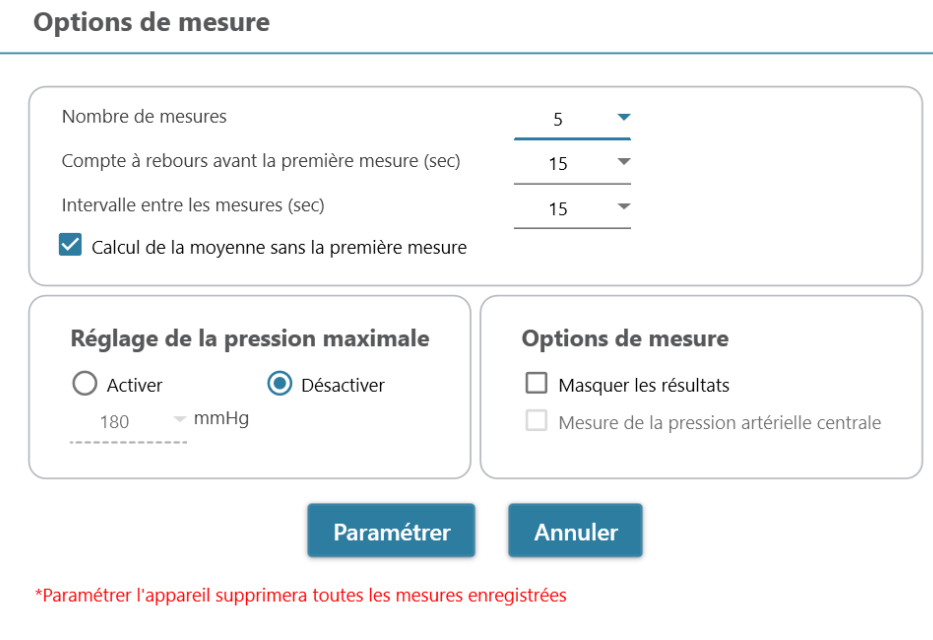

Fig. 18

#### **<Réglage du nombre de mesures>**

Le nombre de mesures peut être réglé sur 1 à 6 mesures. Le Compte à rebours avant la première mesure et le Temps d'intervalle entre les mesures peuvent être réglés sur 15, 30, 60, 120, 180, 240 et 300 secondes. Moyenne sans première mesure peut être sélectionnée seulement si Nombre de mesures est 3 ou plus. Lorsqu'elle est sélectionnée, la première mesure sera ignorée de la valeur moyenne de la pression artérielle.

#### **<Mode enfant (sécurité)>**

Par défaut, ce mode est réglé sur Désactivé - l'appareil gonflera automatiquement le brassard à une pression de brassard optimale pour la mesure de la pression artérielle. Lorsque l'option Activer est sélectionnée et confirmée par le Programme, l'appareil gonflera automatiquement le brassard à une pression de brassard optimale qui n'est pas supérieure à la pression sélectionnée pour le Mode Enfant, cependant, l'appareil pourra regonfler le brassard à une pression supérieure à la pression sélectionnée si nécessaire.

#### **<Options de mesure>**

Masquer les lectures BP et Activer la mesure BP centrale peuvent être programmés sur l'appareil. Veuillez vous référer au manuel d'instruction de l'appareil pour plus de détails sur les fonctionnalités.

#### <span id="page-17-2"></span>**3.2.3.2 Programmer sur l'appareil Office**

Lorsque les réglages ci-dessus ont été effectués, cliquez sur le bouton **Programmer** pour programmer les réglages sur l'appareil WatchBP Office connecté.

## <span id="page-18-0"></span>**3.3 Effectuer une mesure avec WatchBP Analyzer**

#### <span id="page-18-1"></span>**3.3.1 Mesure avec WatchBP Office ABI**

### <span id="page-18-2"></span>**3.3.1.1 Interface utilisateur de réglage**

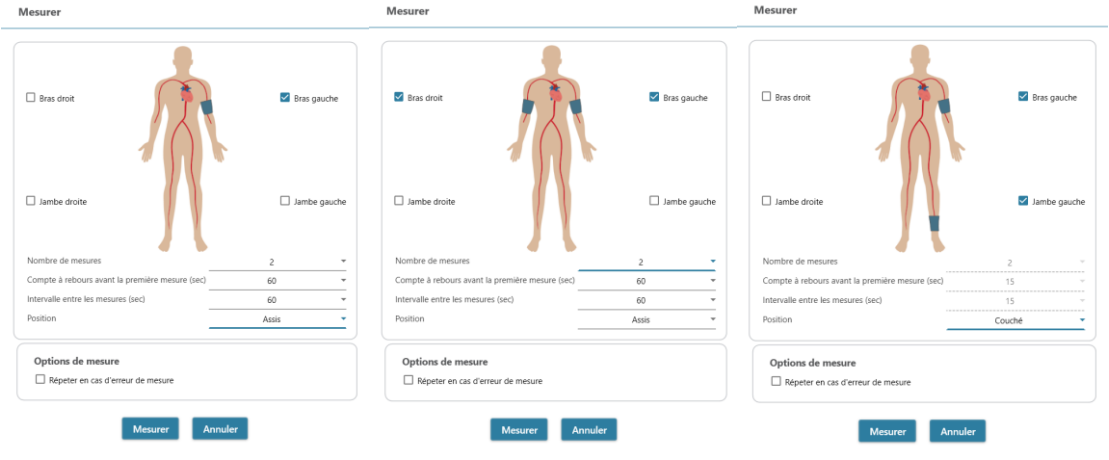

Fig. 19

Exemples de sélection d'un bras (à gauche), des deux bras (au milieu) et de la mesure de l'indice brachial de la cheville (à droite).

#### **<Sélectionner le(s) membre(s) prévu(s)>**

Choisissez le(s) membre(s) désiré(s) pour la mesure dans la zone supérieure. **Remarque : Uniquement la sélection d'un bras, de deux bras ou d'un bras avec une jambe (mesure ABI) est permise.**

#### **<Réglage du nombre de mesures>**

Le **Nombre de mesures** peut être réglé sur 1 à 6 mesures lorsque vous souhaitez mesurer la pression artérielle d'un bras ou de deux bras. Le **Compte à rebours avant la première mesure** et le **Temps d'intervalle entre les mesures** peuvent être réglés sur 15, 30, 60, 120, 180, 240 et 300 secondes.

#### <span id="page-18-3"></span>**3.3.1.2 Effectuer la mesure**

Lorsque les réglages ci-dessus ont été effectués, cliquez sur le bouton **Mesurer** pour programmer les réglages sur l'appareil ABI WatchBP Office connecté, puis la mesure commencera.

L'état de la procédure de mesure est indiqué dans la zone d'information de l'appareil, les données de mesure seront automatiquement téléchargées après chaque mesure.

Pendant la mesure, le bouton **Mesurer** sera remplacé par le bouton **Arrêter** ; cliquez sur le bouton **Arrêter** si vous souhaitez arrêter la mesure. (Fig. 20)

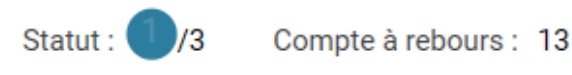

Fig. 20

#### <span id="page-19-0"></span>**3.3.2 Mesure avec WatchBP Office Vascular**

#### <span id="page-19-1"></span>**3.3.2.1 Interface utilisateur de réglage**

#### **Mesurer**

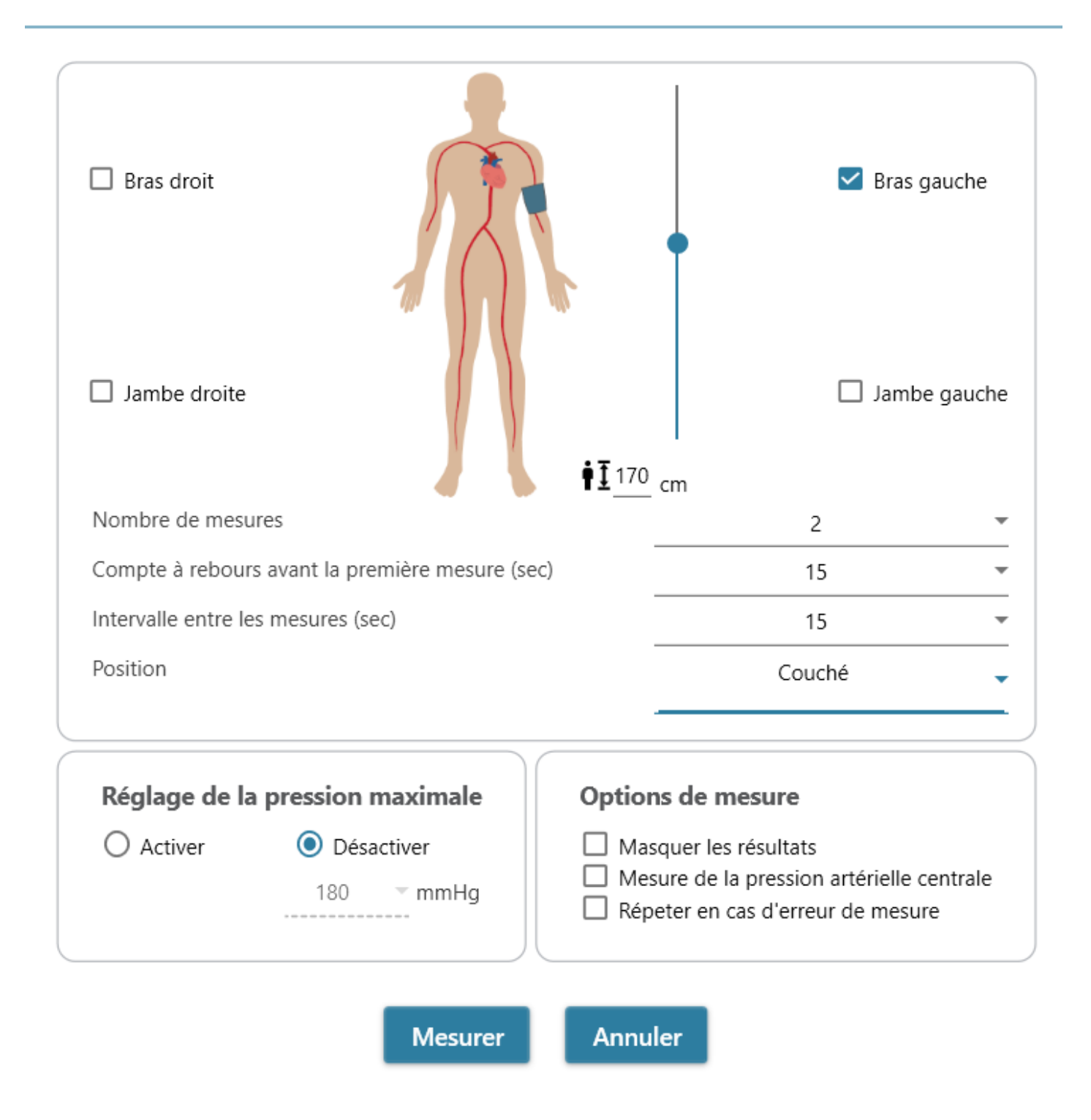

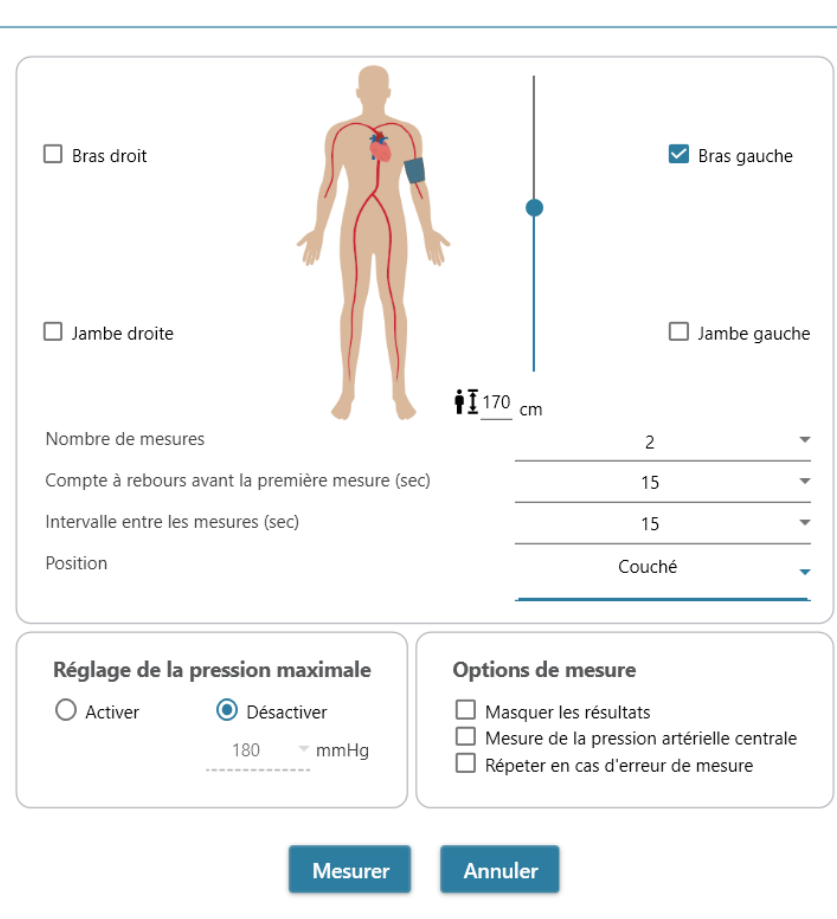

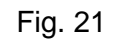

#### **<Sélectionner le(s) membre(s) prévu(s)>**

Mesurer

Choisissez le(s) membre(s) désiré(s) pour la mesure dans la zone supérieure.

#### **<Réglage de la taille du patient>**

La **Taille du patient** peut être réglée directement ou en ajustant la barre de la taille. **Remarque : La Taille du patient est cruciale pour PWV. Veuillez régler correctement la taille lors de la mesure de PWV.**

#### **<Réglage du nombre de mesures>**

Le **Nombre de mesures** peut être réglé sur 1 à 6 mesures lorsque vous souhaitez mesurer la pression artérielle d'un bras ou de deux bras. Le **Compte à rebours avant la première mesure** et le **Temps d'intervalle entre les mesures** peuvent être réglés sur 15, 30, 60, 120, 180, 240 et 300 secondes.

#### **<Mode enfant (sécurité)>**

Par défaut, ce mode est réglé sur **Activé** - l'appareil gonflera automatiquement le brassard à une pression de brassard optimale pour la mesure de la pression artérielle. Lorsque l'option **Désactiver** est sélectionnée, l'appareil gonflera le brassard à une pression de brassard optimale qui n'est pas supérieure à la pression sélectionnée pour le **Mode Enfant**, cependant, l'appareil pourra regonfler le brassard à une pression supérieure à la pression sélectionnée si nécessaire.

#### <span id="page-20-0"></span>**3.3.2.2 Effectuer la mesure**

**Masquer les lectures BP** et **Activer la mesure BP centrale** peuvent être programmés sur l'appareil. Veuillez vous référer au manuel d'instruction de l'appareil pour plus de détails sur les fonctionnalités.

Lorsque les réglages ci-dessus ont été effectués, cliquez sur le bouton **Mesurer** pour programmer les réglages sur l'appareil WatchBP Office Vascular connecté, puis la mesure commencera.

L'état de la procédure de mesure est indiqué dans la zone d'information de l'appareil, les données de mesure seront automatiquement téléchargées après chaque mesure.

Pendant la mesure, le bouton **Mesurer** sera remplacé par le bouton **Arrêter** ; cliquez sur le bouton **Arrêter** si vous souhaitez arrêter la mesure. (Fig. 22)

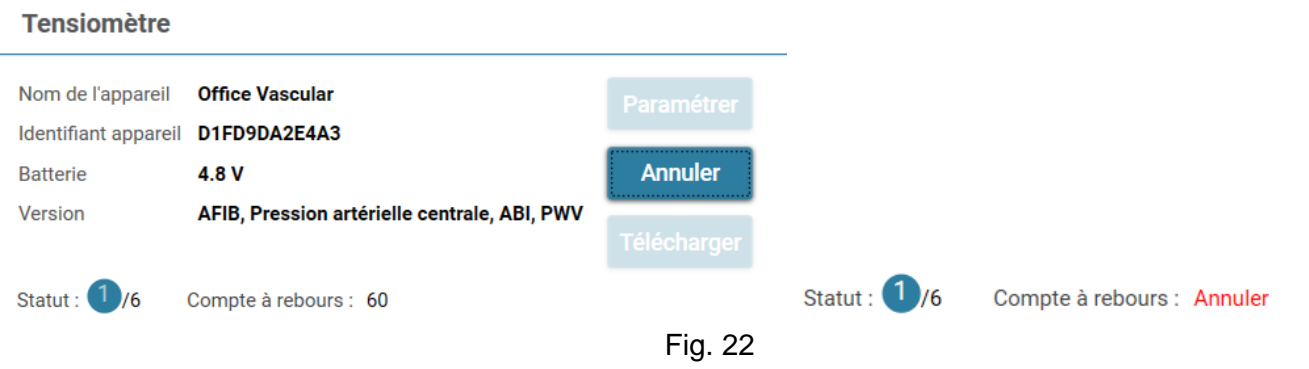

## <span id="page-21-0"></span>**3.4 Télécharger les mesures des appareils WatchBP**

É tape 1 : Les utilisateurs doivent d'abord connecter l'appareil à WatchBP Analyzer pour télécharger les données de l'appareil WatchBP. Les utilisateurs peuvent se reporter aux chapitres 3.2 et 3.2.1 sur comment connecter l'appareil. Une fois que la connexion de l'appareil est réussie, les informations relatives à l'appareil s'affichent dans la zone de l'appareil comme indiqué ci-dessous.

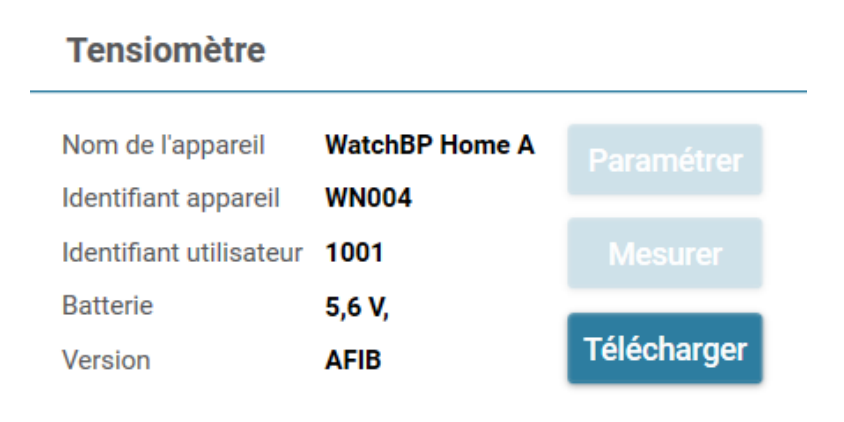

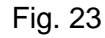

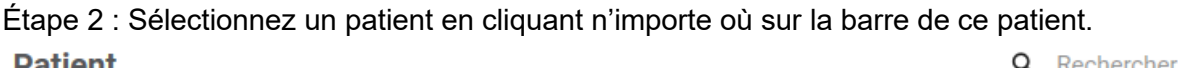

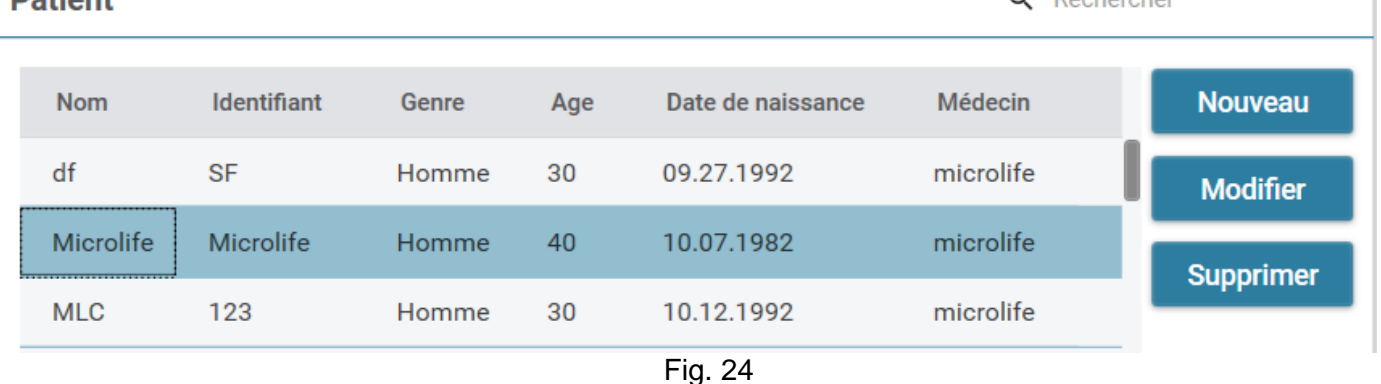

É tape 3 : Cliquez sur le bouton **Télécharger** pour transférer les données BP de l'appareil vers le **Dossier** de ce patient dans WatchBP Analyzer. Si l'identifiant du patient sélectionné dans le logiciel est différent de l'identifiant du patient qui a été programmé dans l'appareil, un message comme ci-dessous s'affichera. Les utilisateurs doivent sélectionner l'identifiant du patient pour récupérer des données. (Fig. 25, WatchBP O3 uniquement). Une fois l'identifiant du patient sélectionné, cliquez sur le bouton **Continuer** pour télécharger les données.

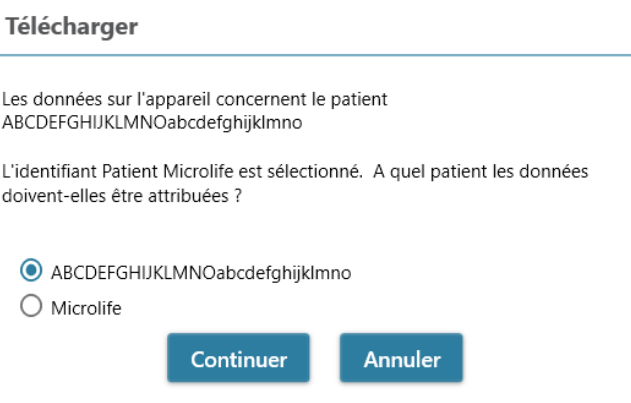

Fig. 25 (HQ et SM sont des exemples d'identification du patient)

Étape 4 : Si l'appareil a été programmé pour mesurer également la pression artérielle centrale, une autre boîte de dialogue s'affiche. Cochez la case avant **Transférer les données de forme d'onde** et cliquez sur le bouton **Continuer** pour télécharger la forme d'onde. (Fig. 26)

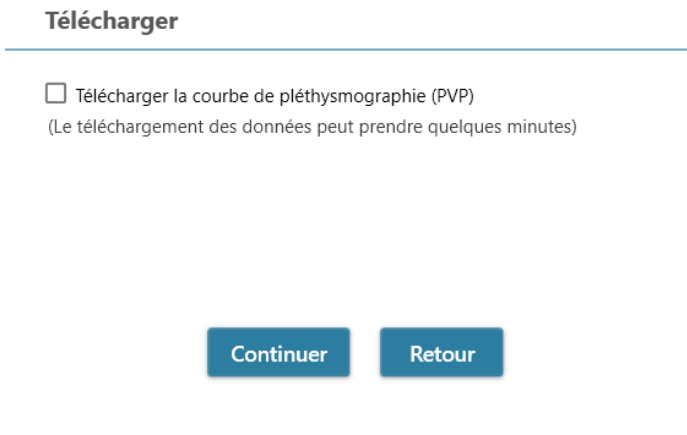

Fig. 26

É tape 5 : Lorsque le téléchargement des données est terminé, le dossier de la date et de l'heure correspondantes est ajouté au patient assigné.

#### <span id="page-23-0"></span>**3.5 Examiner les relevés obtenus**

É tape 1 : Sélectionnez la date spécifique dans la zone du dossier. Le dossier est nommé en fonction de l'appareil ou du mode de mesure. Pour tous les dossiers, reportez-vous à Ch.2.3.

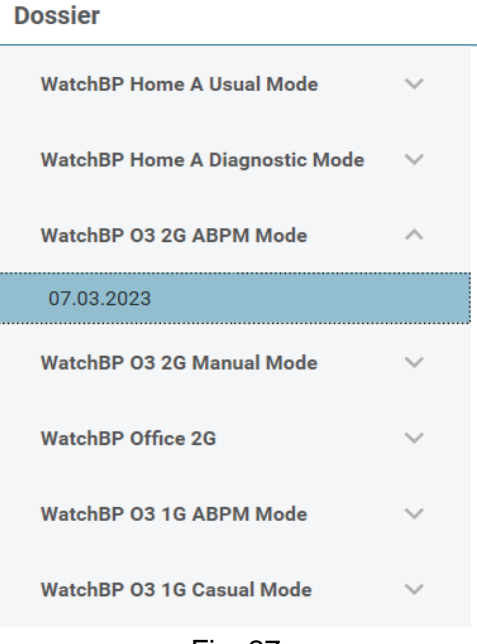

Fig. 27

É tape 2 : Cliquez sur l'onglet **Mesures** pour afficher les enregistrements des mesures dans le Dossier. Mesures Rapport

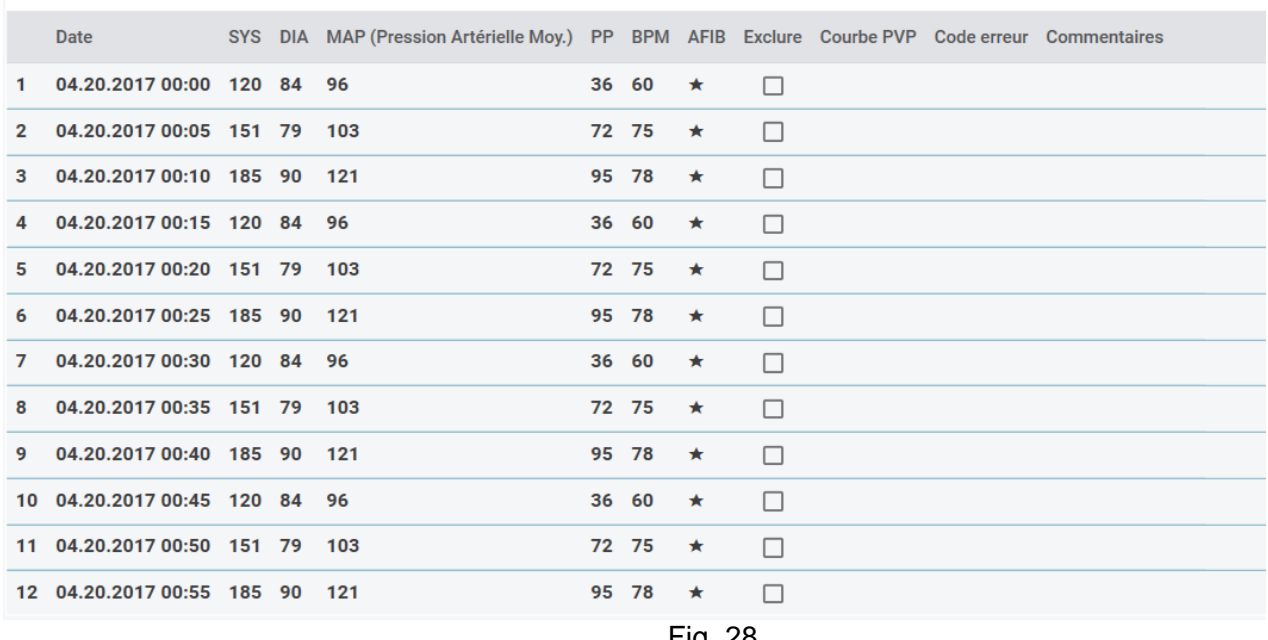

#### Fig. 28

#### <span id="page-23-1"></span>**3.6 Exportation du rapport**

É tape 1 **:** Sélectionnez la date spécifique dans la zone du dossier.

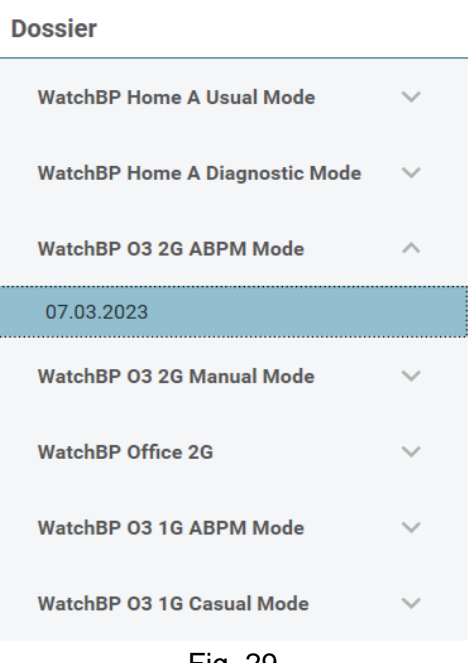

Fig. 29

É tape 2 : Cliquez sur l'onglet **Rapport** pour visualiser les paramètres et générer le rapport du dossier de mesures.

Les séries WatchBP Office, WatchBP O3 et WatchBP Home ont une interface utilisateur différente pour l'onglet rapport. Elle est décrite ci-dessous.

#### <span id="page-24-0"></span>**3.6.1 Onglet Rapport pour la série WatchBP O3**

L'onglet Rapport de la WatchBP O3 est illustré ci-dessous. Il peut être divisé en (1) zone de réglage, (2) zone d'options et (3) zone personnalisée.

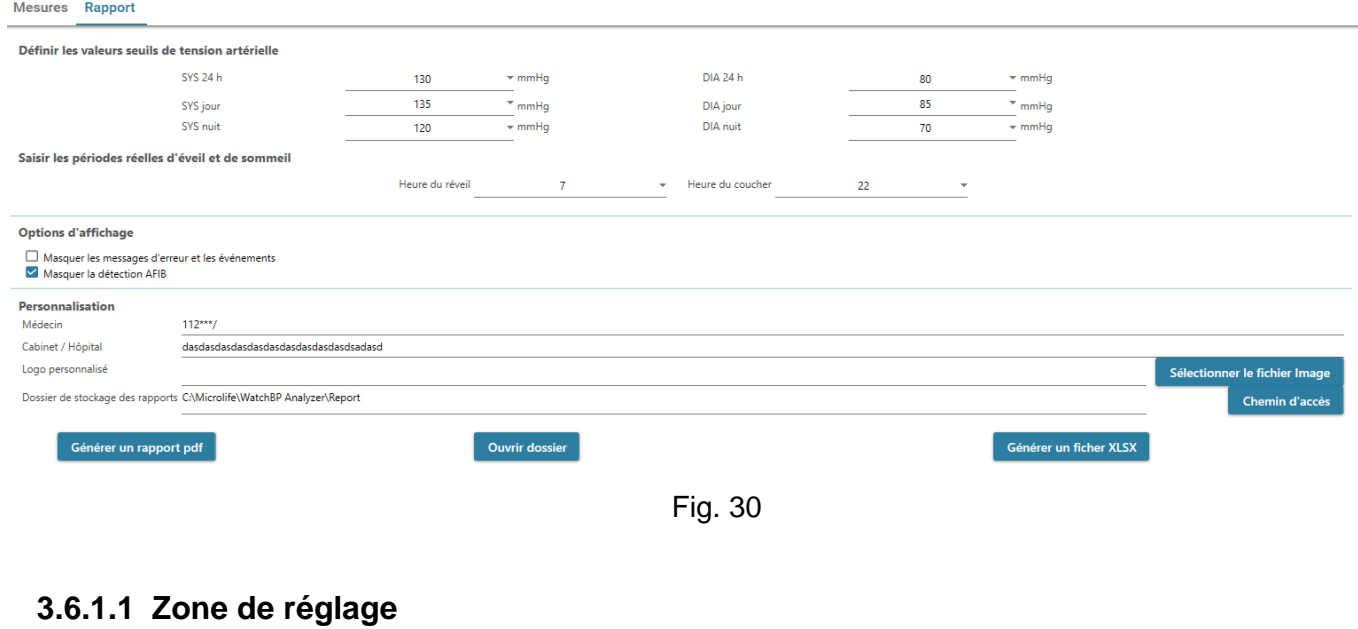

<span id="page-24-1"></span>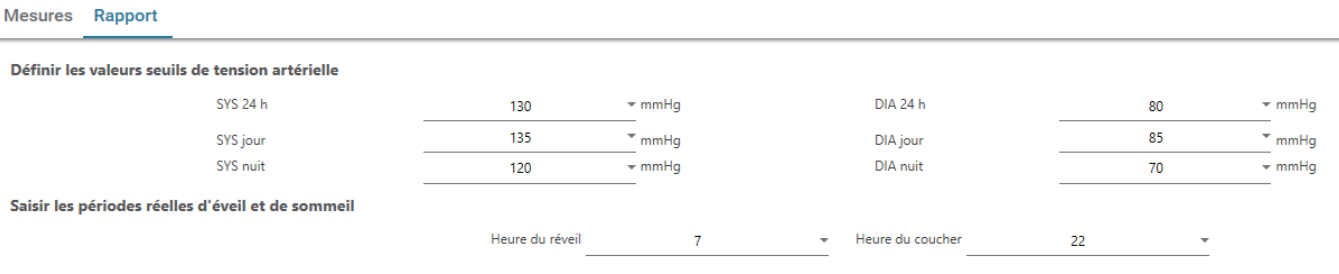

Fig. 31

#### **Réglage du seuil de pression artérielle :**

Les utilisateurs peuvent utiliser les valeurs de seuil par défaut (comme recommandé par les instructions) ou sélectionner des autres valeurs de seuil pour les pressions artérielles de 24 heures, de jour et de nuit.

#### **Réglage des heures de réveil et de sommeil :**

Les utilisateurs peuvent modifier les heures de réveil et de sommeil en fonction du mode de vie du patient. L'heure de réveil peut être réglée entre 00:00 et 23:00, l'heure de sommeil peut également être réglée entre 00:00 à 23:00.

#### <span id="page-25-0"></span>**3.6.1.2 Zone d'options**

#### **Options d'affichage**

Masquer les messages d'erreur et les événements

Masquer la détection AFIB

Fig. 32

#### **Cacher les messages d'erreurs et d'événements**

Les erreurs et les événements peuvent être cachés dans le rapport PDF. **Cacher le résultat AFIB :** L'alerte AFIB peut être cachée dans le rapport PDF.

#### <span id="page-25-1"></span>**3.6.1.3 Zone de personnalisation**

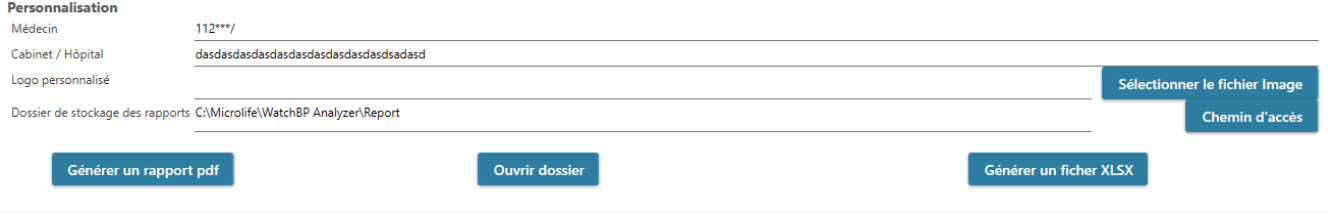

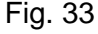

Les utilisateurs peuvent définir (1) les informations du médecin, (2) le nom de l'hôpital, (3) le logo du rapport et (4) le chemin du dossier d'enregistrement dans cette zone. Une fois les paramètres ci-dessus définis, appuyez sur le bouton **Générer le rapport PDF/Générer le rapport XLSX** pour générer le rapport.

#### <span id="page-25-2"></span>**3.6.1.4 Entrer un commentaire auto**

Cliquez sur le bouton **Générer un rapport PDF**, une boîte de dialogue **Commentaires auto** s'affichera et les commentaires seront générés automatiquement. Les commentaires peuvent être modifiés ou ajoutés manuellement.

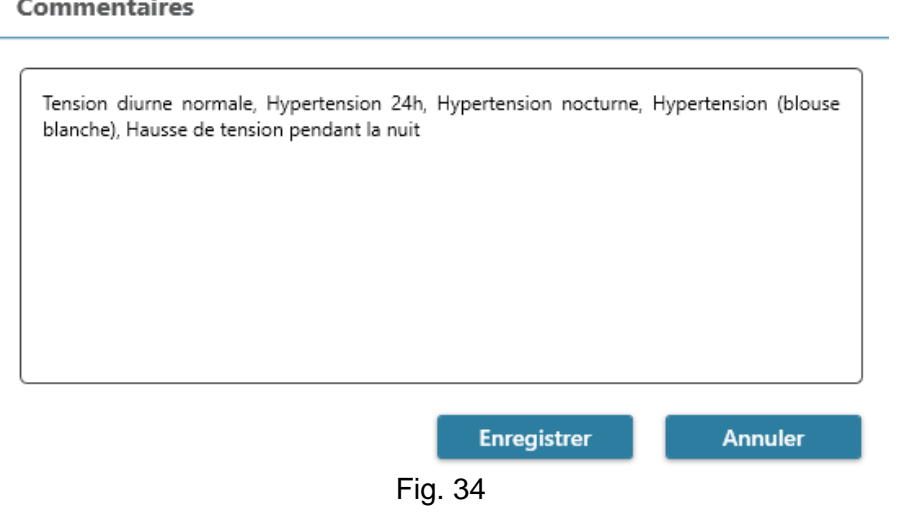

Puis cliquez sur le bouton **Enregistrer** pour enregistrer le rapport.

#### <span id="page-26-0"></span>**3.6.1.5 Rapport PDF**

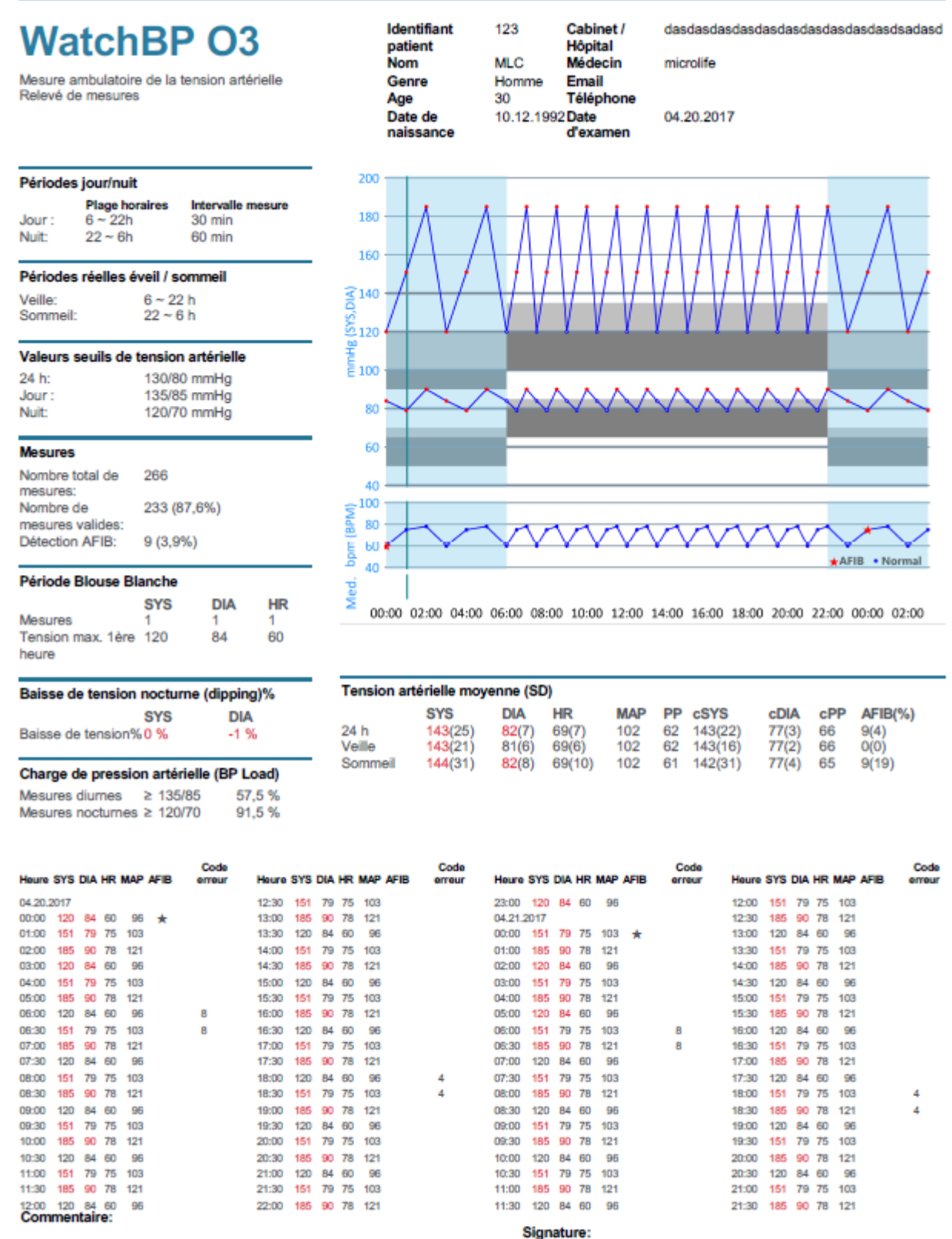

Hypertension 24h, Hypertension nocturne, Hypertension systolique diurne

isolée, Hypertension masquée, Hausse de tension pendant la nuit,<br>Présence de Fibrilation Atriale (AFIB) peu probable, Tension différentielle

élevée

Page 1 de 5

microlife

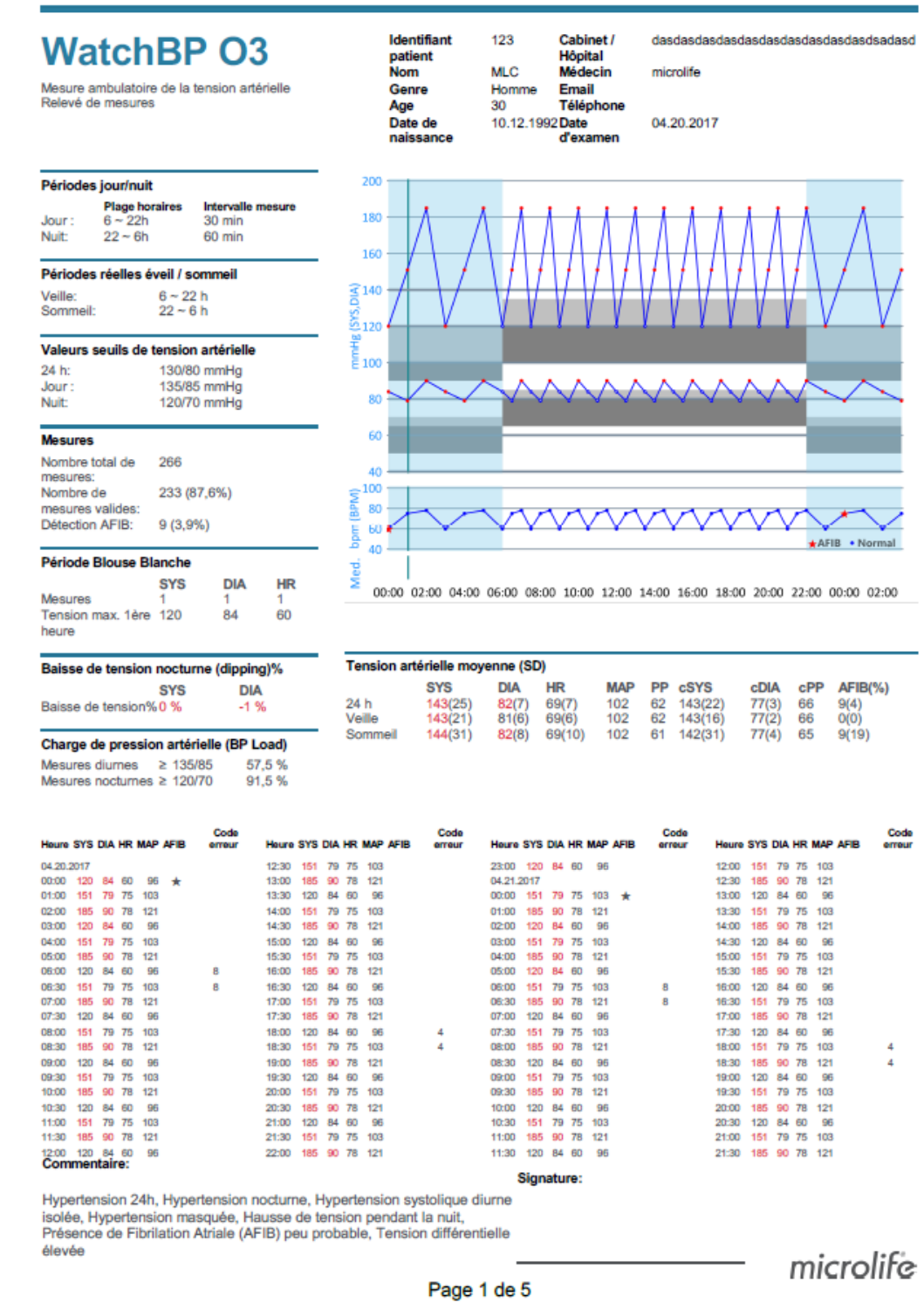

Fig. 35 Rapport de WatchBP O3 ABPM

**Remarque : Le nom du fichier du rapport sera créé en utilisant l'ID du patient, le nom de l'appareil, la date et l'heure de création du rapport ; par exemple : PatientID\_WatchBP O3\_08.10.2023\_12\_52.pdf.**

#### <span id="page-28-0"></span>**3.6.2 Onglet Rapport pour la série WatchBP Office**

L'onglet Rapport de la WatchBP Office est illustré ci-dessous. Il peut être divisé en (1) zone de réglage, (2) zone d'options et (3) zone personnalisée.

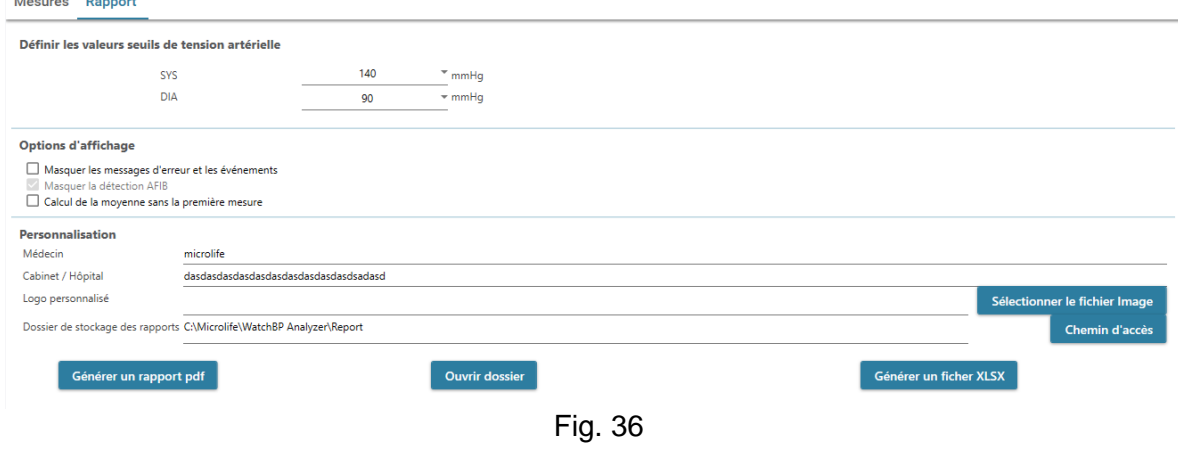

#### <span id="page-28-1"></span>**3.6.2.1 Zone de réglage**

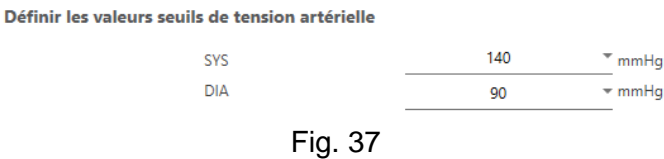

#### **Réglage du seuil de pression artérielle de Office :**

Les utilisateurs peuvent utiliser le seuil par défaut ou définir un seuil personnalisé.

#### <span id="page-28-2"></span>**3.6.2.2 Zone d'options**

#### **Options d'affichage**

Masquer les messages d'erreur et les événements

Masquer la détection AFIB

Calcul de la moyenne sans la première mesure

Fig. 38

**Cacher les messages d'erreurs et d'événements**

Les erreurs et les événements peuvent être cachés dans le rapport PDF.

**Cacher le résultat AFIB :**

L'alerte AFIB peut être cachée dans le rapport PDF.

#### **Moyenne sans la première mesure :**

La première mesure peut être exclue du calcul de la pression artérielle moyenne.

#### <span id="page-28-3"></span>**3.6.2.3 Zone de personnalisation**

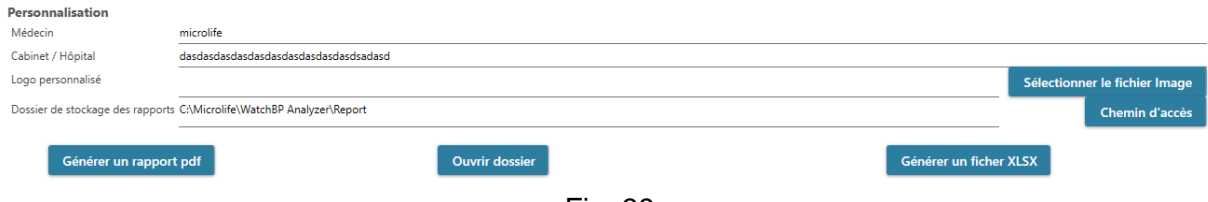

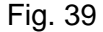

Les utilisateurs peuvent définir (1) les informations du médecin, (2) le nom de l'hôpital, (3) le logo du rapport et (4) le chemin du dossier d'enregistrement dans cette zone. Une fois les paramètres ci-dessus définis,

#### **WatchBP Analyzer** appuyez sur le bouton **Générer le rapport PDF/Générer le rapport XLSX** pour générer le rapport.

#### <span id="page-29-0"></span>**3.6.2.4 Rapport PDF**

08.09.2023

 $\overline{1}$ 

14:21

165

165

92

92

112

112

73 77

73

 $77$ 

à,

Couché

1,70

 $\overline{\phantom{a}}$ 

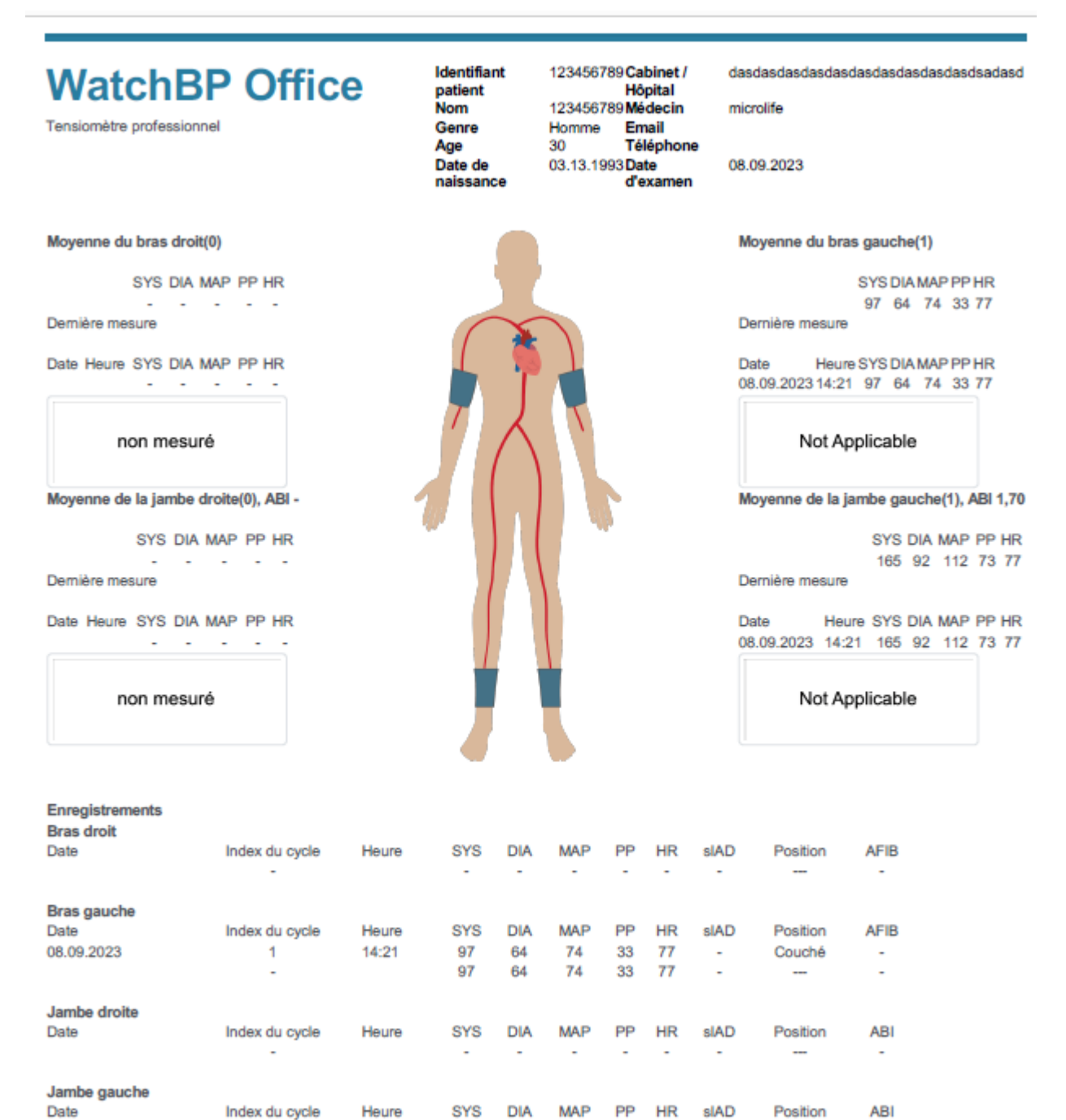

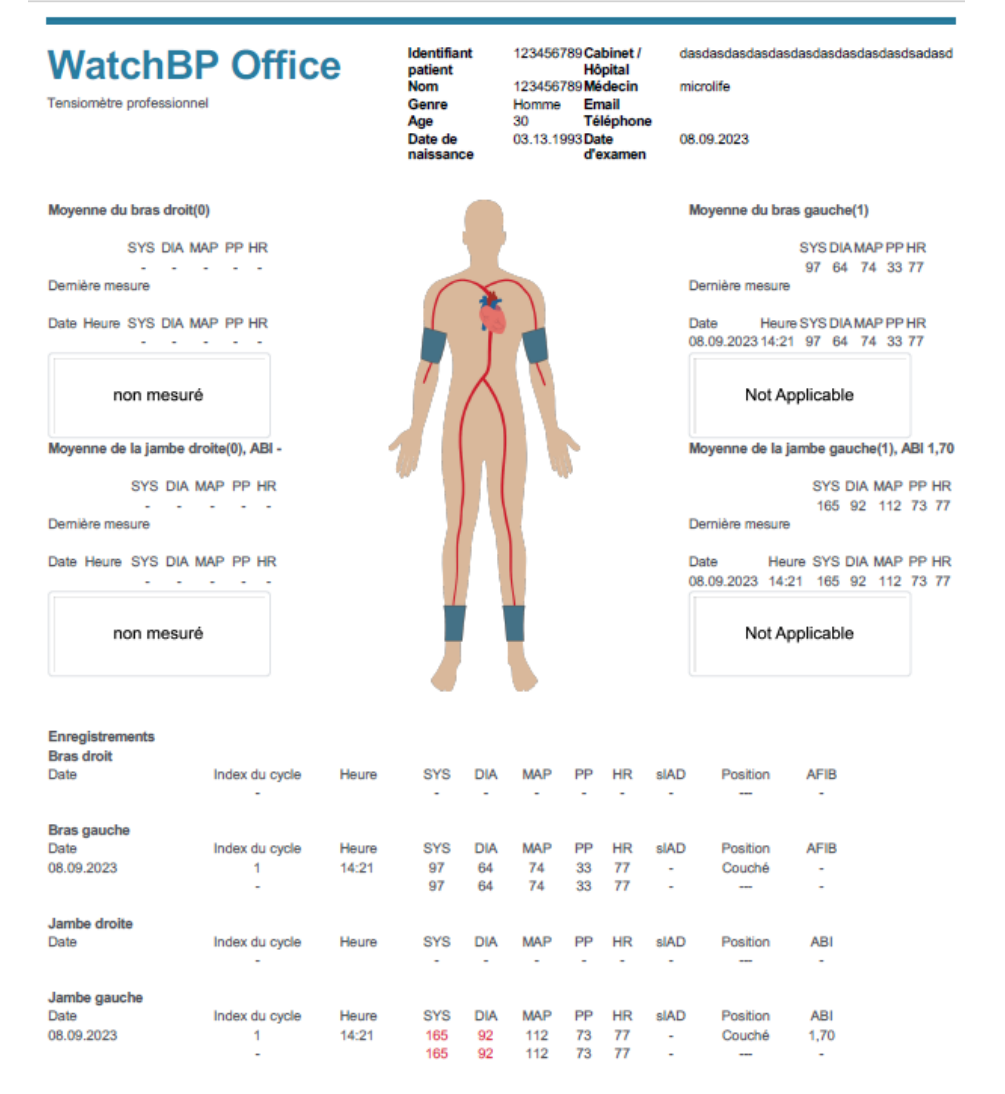

#### Fig. 40 Rapport de WatchBP Office

#### <span id="page-30-0"></span>**3.6.3 Onglet Rapport pour la série WatchBP Home**

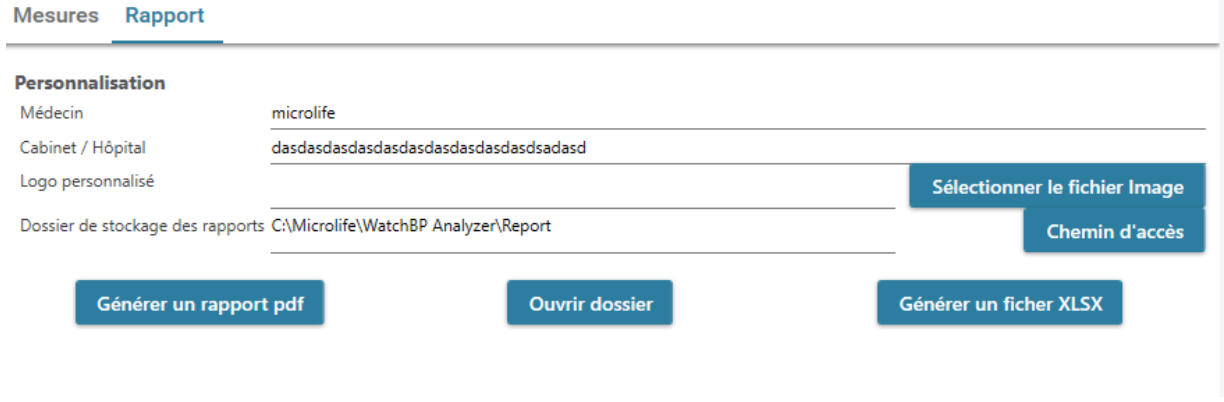

Fig. 41

#### <span id="page-30-1"></span>**3.6.3.1 Zone de personnalisation**

Les utilisateurs peuvent personnaliser (1) **le médecin, (2) le nom du centre/hôpital** et (3) le **logo du rapport** à afficher dans le rapport PDF. En outre, les utilisateurs peuvent également définir le chemin de stockage du rapport.

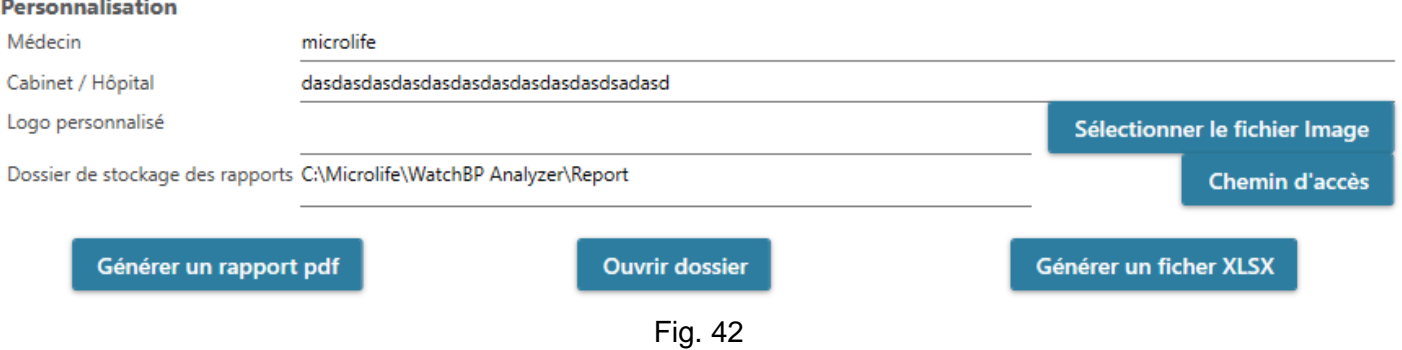

#### <span id="page-31-0"></span>**3.6.3.2 Générer un rapport**

Une fois les paramètres ci-dessus définis, les utilisateurs peuvent appuyer sur le bouton **Générer le rapport PDF/Générer le rapport XLSX** pour générer le rapport.

#### <span id="page-31-1"></span>**3.6.3.3 Rapport PDF**

| <b>WatchBP Home A</b><br>Mesure ambulatoire de la tension artérielle<br>Relevé de mesures |            |            | Identifiant<br>patient<br><b>Nom</b><br>Genre<br>Age<br>Date de<br>naissance |            | 123456789 Cabinet /<br>Hôpital<br>123456789Médecin<br>Email<br>Homme<br>30<br>Téléphone<br>03.13.1993 Date<br>d'examen |            |            | microlife<br>07.02.2023 |    | dasdasdasdasdasdasdasdasdasdasdsadasd |  |
|-------------------------------------------------------------------------------------------|------------|------------|------------------------------------------------------------------------------|------------|----------------------------------------------------------------------------------------------------|------------|------------|-------------------------|----|---------------------------------------|--|
|                                                                                           | <b>SYS</b> | <b>DIA</b> | HR                                                                           | Date       | Heure                                                                                                    | <b>SYS</b> | <b>DIA</b> | HR                      | PP | <b>AFIB</b>                           |  |
|                                                                                           |            | 76,2       |                                                                              | Jour 1     |                                                                                                    |            |            |                         |    |                                       |  |
| Moyenne                                                                                   | 127,2      |            | 61,2                                                                         | 07.02.2023 | 07:00                                                                                                    | 151        | 96         | 61                      | 55 | ۰                                     |  |
| <b>Moyenne Matin</b>                                                                      | 127,3      | 76,3       | 61,3                                                                         | 07.02.2023 | 07:03                                                                                                    | 150        | 95         | 60                      | 55 | ×                                     |  |
| <b>Moyenne Soir</b>                                                                       | 127,1      | 76,1       | 61,1                                                                         | 07.02.2023 | 19:00                                                                                                    | 151        | 96         | 61                      | 55 | $\star$                               |  |
|                                                                                           |            |            |                                                                              | 07.02.2023 | 19:03                                                                                                    | 150        | 95         | 60                      | 55 | $\star$                               |  |
|                                                                                           |            |            |                                                                              | Jour 2     |                                                                                                    |            |            |                         |    |                                       |  |
|                                                                                           |            |            |                                                                              | 07.03.2023 | 07:00                                                                                                    | 121        | 71         | 61                      | 50 | $^\star$                              |  |
|                                                                                           |            |            |                                                                              | 07.03.2023 | 07:03                                                                                                    | 122        | 72         | 62                      | 50 |                                       |  |
|                                                                                           |            |            |                                                                              | Jour 3     |                                                                                                    |            |            |                         |    |                                       |  |
|                                                                                           |            |            |                                                                              | 07.04.2023 | 07:00                                                                                                    | 121        | 71         | 61                      | 50 | *                                     |  |
|                                                                                           |            |            |                                                                              | 07.04.2023 | 07:03                                                                                                    | 122        | 72         | 62                      | 50 | *                                     |  |
|                                                                                           |            |            |                                                                              | 07.04.2023 | 19:00                                                                                                    | 121        | 71         | 61                      | 50 | ٠                                     |  |
|                                                                                           |            |            |                                                                              | 07.04.2023 | 19:03                                                                                                    | 122        | 72         | 62                      | 50 | $\star$                               |  |
|                                                                                           |            |            |                                                                              | Jour 4     |                                                                                                    |            |            |                         |    |                                       |  |
|                                                                                           |            |            |                                                                              | 07.05.2023 | 07:00                                                                                                    | 121        | 71         | 61                      | 50 | ۰                                     |  |
|                                                                                           |            |            |                                                                              | 07.05.2023 | 07:03                                                                                                    | 122        | 72         | 62                      | 50 | ۰                                     |  |
|                                                                                           |            |            |                                                                              | 07.05.2023 | 19:00                                                                                                    | 120        | 70         | 60                      | 50 |                                       |  |
|                                                                                           |            |            |                                                                              | 07.05.2023 | 19:03                                                                                                    | 121        | 71         | 61                      | 50 | $\star$                               |  |
|                                                                                           |            |            |                                                                              | Jour 5     |                                                                                                    |            |            |                         |    |                                       |  |
|                                                                                           |            |            |                                                                              | 07.06.2023 | 07:00                                                                                                    | 121        | 71         | 61                      | 50 | $^\star$                              |  |
|                                                                                           |            |            |                                                                              | 07.06.2023 | 07:03                                                                                                    | 122        | 72         | 62                      | 50 |                                       |  |
|                                                                                           |            |            |                                                                              | 07.06.2023 | 19:00                                                                                                    | 125        | 75         | 65                      | 50 |                                       |  |
|                                                                                           |            |            |                                                                              | 07.06.2023 | 19:03                                                                                                    | 120        | 70         | 60                      | 50 |                                       |  |
|                                                                                           |            |            |                                                                              | Jour 6     |                                                                                                    |            |            |                         |    |                                       |  |
|                                                                                           |            |            |                                                                              | 07.07.2023 | 19:00                                                                                                    | 120        | 70         | 60                      | 50 |                                       |  |
|                                                                                           |            |            |                                                                              | 07.07.2023 | 19:03                                                                                                    | 121        | 71         | 61                      | 50 |                                       |  |

Fig. 43 Rapport de WatchBP Home (Mode diagnostic)

#### <span id="page-31-2"></span>**3.7 Gestion de l'historique des mesures**

#### <span id="page-31-3"></span>**3.7.1 Supprimer un Dossier de mesures**

É tape 1 : Sélectionnez un patient dans la liste des patients.

- É tape 2 : Le dossier de mesures correspondant à ce patient s'affiche.
- É tape 3 : Sélectionnez la date spécifique dans la zone du dossier.
- É tape 4 : Cliquez avec le bouton droit de la souris sur le dossier, l'option Supprimer s'affichera.
- É tape 5 : Appuyez sur le bouton **Supprimer**, le dossier sera supprimé.

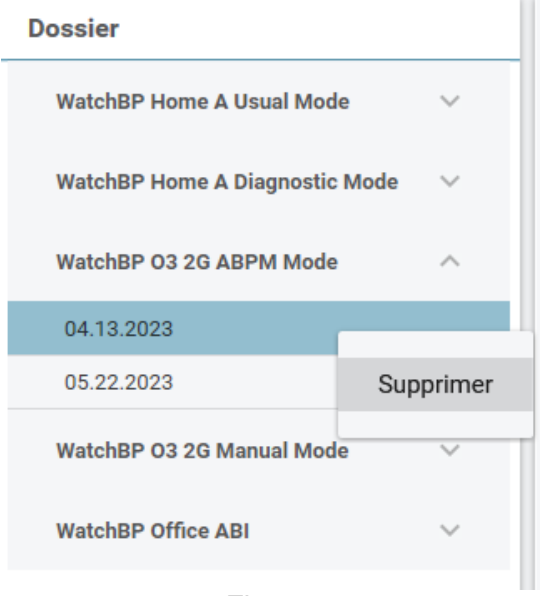

Fig. 44

## <span id="page-33-0"></span>**4 Activation de l'appareil**

WatchBP Analyzer fournit des fonctions d'activation aux distributeurs pour pouvoir déverrouiller les paramètres des appareils.

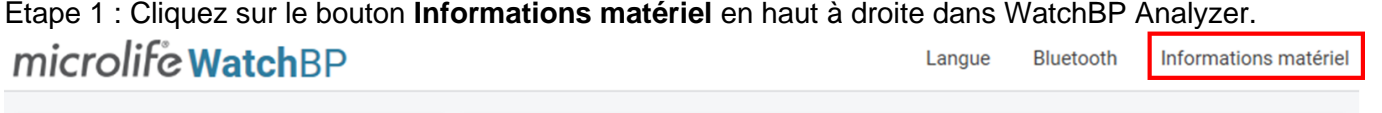

Fig. 45

É tape 2 : La boîte de dialogue d'option d'activation correspondante s'affichera. **Remarque : Les options affichées dépendent de l'appareil connecté.** 

## <span id="page-33-1"></span>**4.1 Options AFIB / AFIB et pression artérielle centrale**

Les options de déverrouillage du détecteur de fibrillation auriculaire (AFIB) et de la pression artérielle centrale sont disponibles sur le (1) **WatchBP O3 2G (modèle BP3SZ1-1)** et le (2) **WatchBP Office (modèle BP3SK1-3B)**. Vous avez le choix entre trois modèles d'appareil.

- (1) **Avancé** : ABPM standard ou moniteur de pression artérielle de bureau (OBPM)
- (2) **AFIB** : ABPM ou OBPM standard avec le Détecteur de fibrillation auriculaire de Microlife
- (3) **AFIB & BP centrale** : ABPM ou OBPM standard avec le Détecteur de fibrillation auriculaire de Microlife et une fonction de mesure de la Pression artérielle centrale

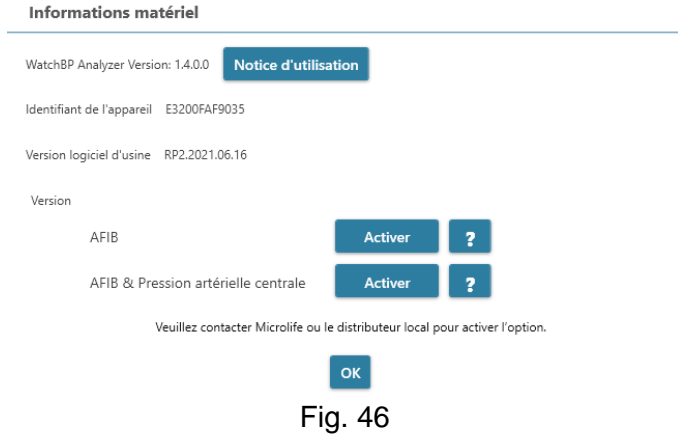

## <span id="page-33-2"></span>**4.2 Options ABI / PWV et BP centrale**

Les options de déverrouillage de l'indice cheville-brachiale (ABI), de la vitesse d'onde de pouls chevillebrachiale (PWV)

et de la mesure de la pression artérielle centrale sont disponibles sur le WatchBP Office Vascular (modèle TWIN200 VSR). Vous avez le choix entre trois modèles d'appareil.

(1) **Avancé** : WatchBP Office Vascular standard.

- (2) **ABI** : WatchBP Office Vascular standard avec mesure de l'indice cheville-brachiale (ABI).
- (3) **PWV & BP centrale** : WatchBP Office Vascular standard avec mesure de ABI, CBP et PWV.

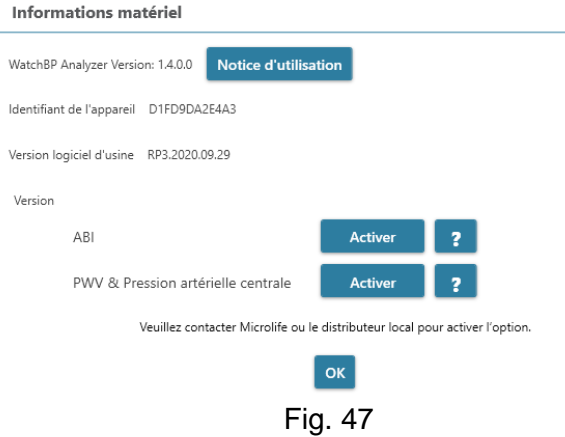

## <span id="page-34-0"></span>**4.3 Procédure d'activation**

Une clé d'activation est nécessaire pour activer les fonctions de verrouillage. Les utilisateurs doivent contacter Microlife ou le distributeur local pour obtenir la clé d'activation. La procédure d'activation est décrite ci-dessous.

#### **Remarque : La clé d'activation n'est pas gratuite, veuillez contacter Microlife ou le distributeur local pour plus de détails.**

Étape 1 : Cliquez sur le bouton Point d'interrogation ( ?) à droite du bouton **Activer**.

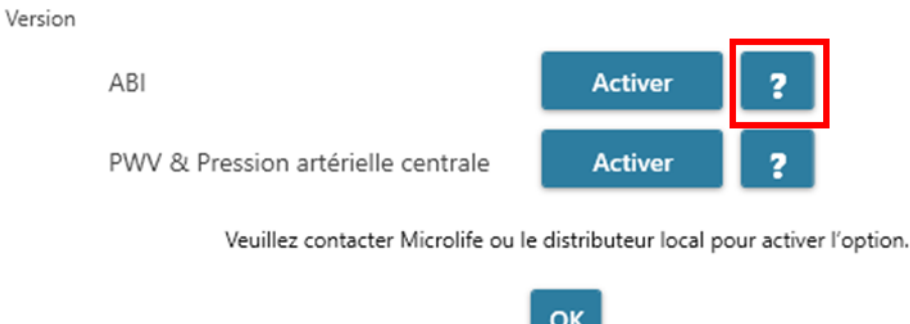

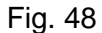

#### É tape 2 : La boîte de dialogue d'informations sur l'appareil s'affichera comme indiqué.

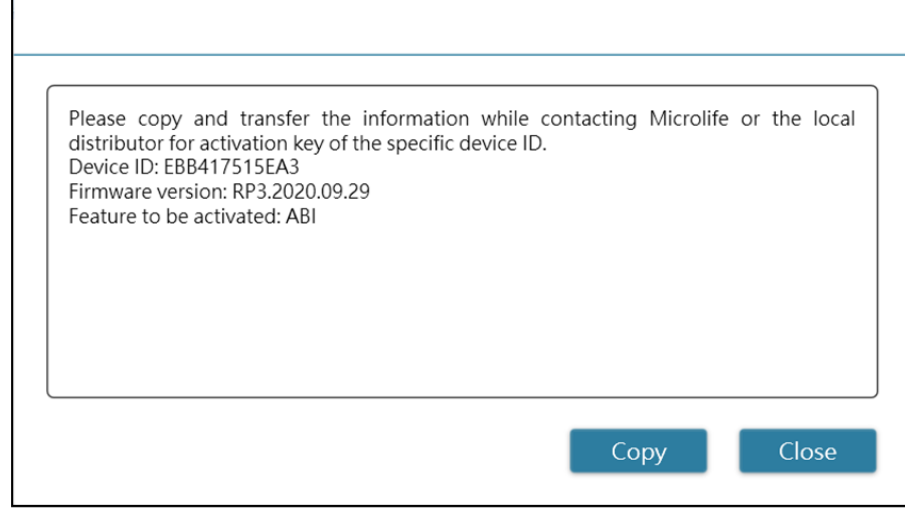

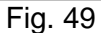

É tape 3 : Envoyez les informations de l'appareil à Microlife ou au distributeur local.

É tape 4 : Le vendeur enverra la clé d'activation aux utilisateurs qualifiés.

É tape 5 : Cliquez sur le bouton **Activer** de l'option spécifique et la boîte de dialogue ci-dessous s'affichera.

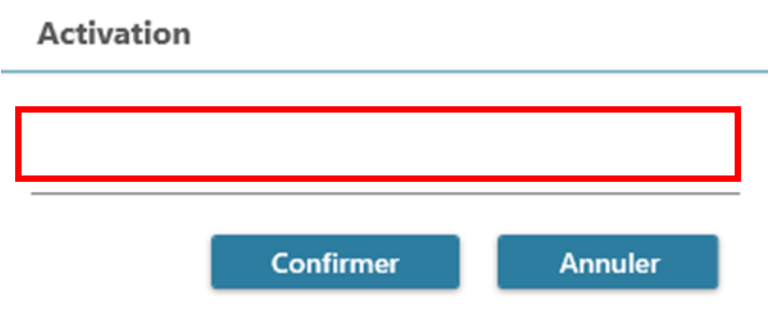

Fig. 50

É tape 6 : Entrez la **Clé d'activation** et appuyez sur le bouton **Confirmer.** Si la clé est valide, la boîte de dialogue du message d'activation s'affichera comme indiqué. Lorsque la boîte de dialogue s'affiche, cela signifie que l'option a été activée avec succès.

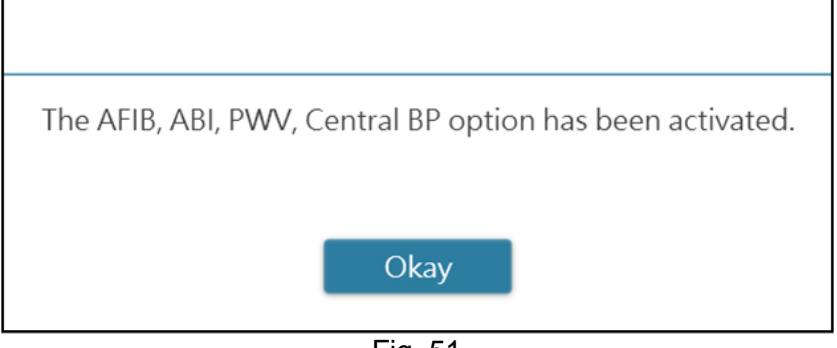

Fig. 51

## <span id="page-36-0"></span>**Annexe A : Liste des codes d'erreur**

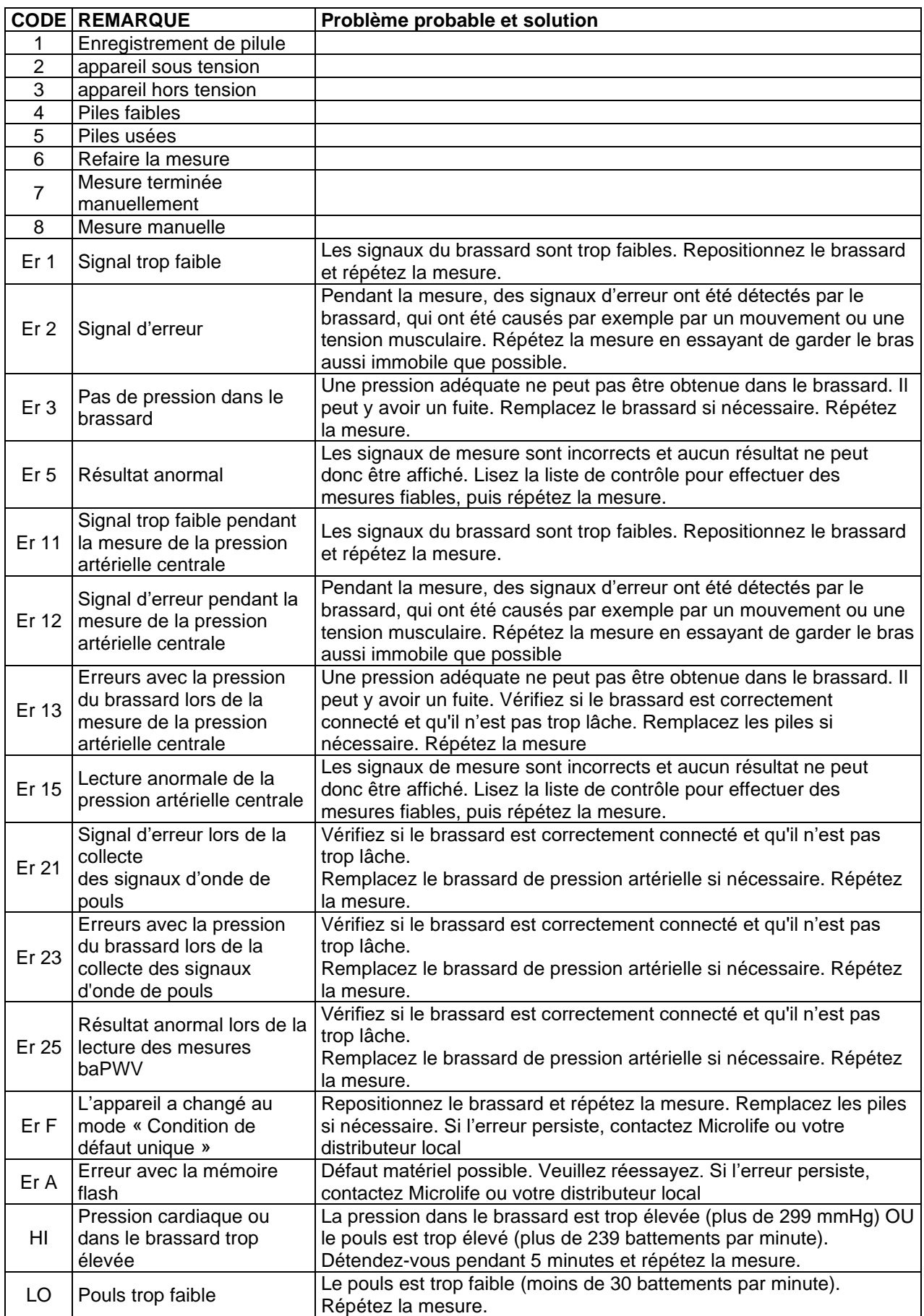

**Remarque :** 

**Le CODE sera affiché dans la liste des mesures de l'onglet Mesures, et dans les rapports PDF et Excel. La REMARQUE (le message fourni par le logiciel) sera affichée sur l'analyseur.**

## <span id="page-38-0"></span>**Annexe B : Messages d'erreur SW**

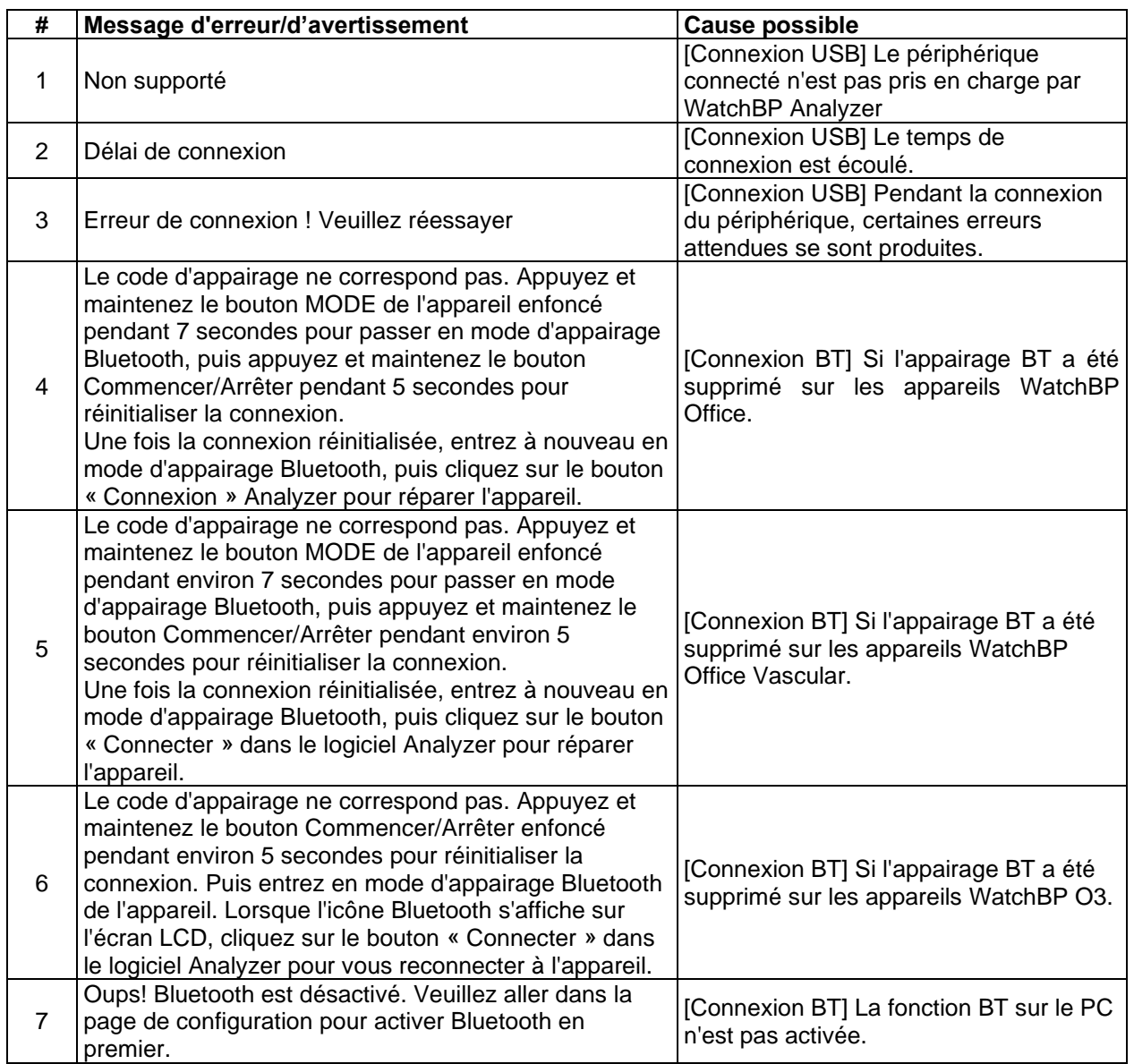

## <span id="page-39-0"></span>**Annexe C : Informations de contact**

#### **Europe / Moyen-Orient**

#### **/ Afrique**

MicrolifeAG Espenstrasse 1399443 Widnau, Suisse Tél. +41 71 727 7000 Fax : +41 71 727 7011 Email : watchbp@microlife.ch www.watchbp.com

Microlife Corporation 9F., No.431, Ruiguang Rd., Neihu Dist., Taipei City 114, Taïwan, Chine Tél. +886 2 8797 1288 Fax +886 2 8797 1283 E-mail : [watchbp@microlife.com.tw](mailto:watchbp@microlife.com.tw) www.watchbp.com

#### **Asie Amérique du Nord / Centrale / du Sud**

Microlife USA, Inc. 1617 Gulf to Bay Blvd 2nd Floor, Suite A Clearwater, FL 33755, USA Tél. +1 727 442 5353 Fax +1 727 442 5377 Email : msa@microlifeusa.com www.watchbp.com

## <span id="page-40-0"></span>**Annexe D : Informations sur le fabricant**

Les informations sur le fabricant se trouve sur l'étiquette de l'appareil :

#### **MicrolifeAG**

Espenstrasse 1399443 Widnau, Suisse Tél. +41 71 727 7000 Fax : +41 71 727 7011 E-mail : watchbp@microlife.ch www.watchbp.com

#### **Microlife Corporation**

9F., No.431, Ruiguang Rd., Neihu Dist., Taipei City 114, Taïwan, Chine Tél. +886 2 8797 1288 Fax +886 2 8797 1283 E-mail : [watchbp@microlife.com.tw](mailto:watchbp@microlife.com.tw) www.watchbp.com

#### **ONBO Electronic CO., Ltd.**

No. 138, Huasheng Road, Langkou Community Dalang Street, Shenzhen, Chine Tél. +86 755 28120227 www.watchbp.com

Le représentant autorisé de Microlife Cooperation en Europe est :

Microlife UAB P. Lukšio g. 32 08222 Vilnius, Lituanie